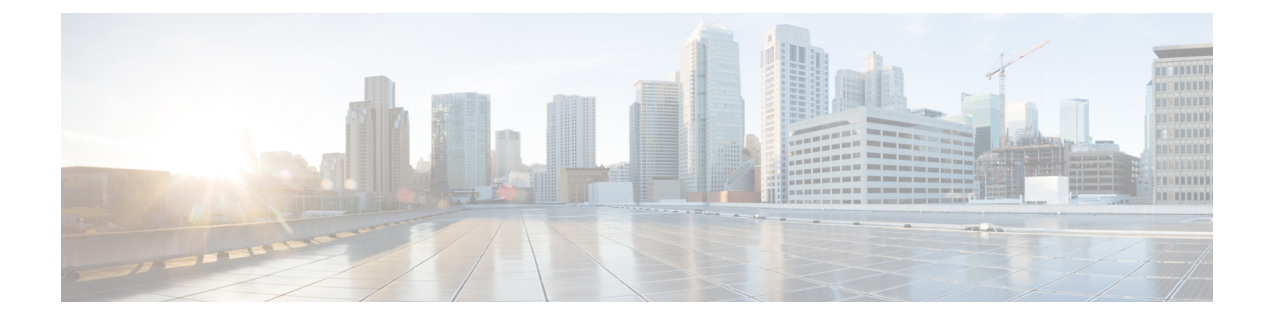

# サーバの管理

この章は、次の項で構成されています。

- サーバ ロケータ LED [の切り替え](#page-0-0) (1ページ)
- ハード [ドライブのロケータ](#page-1-0) LED の切り替え (2 ページ)
- [サーバのブート順の管理](#page-2-0) (3 ページ)
- [サーバの電源管理](#page-17-0) (18 ページ)
- [サーバのリセット](#page-34-0) (35 ページ)
- [サーバのシャットダウン](#page-35-0) (36 ページ)
- DIMM [のブラックリストの設定](#page-36-0) (37 ページ)
- BIOS の設定 (38 [ページ\)](#page-37-0)
- 製品 ID (PID) カタログの詳細の表示 (48ページ)
- PID [カタログのアップロードとアクティブ化](#page-48-0) (49 ページ)
- PID [カタログの削除](#page-51-0) (52 ページ)
- [永続メモリ](#page-52-0) モジュール (53 ページ)

# <span id="page-0-0"></span>サーバ ロケータ **LED** の切り替え

#### 始める前に

このタスクを実行するには、user または admin 権限を持つユーザとしてログインする必要があ ります。

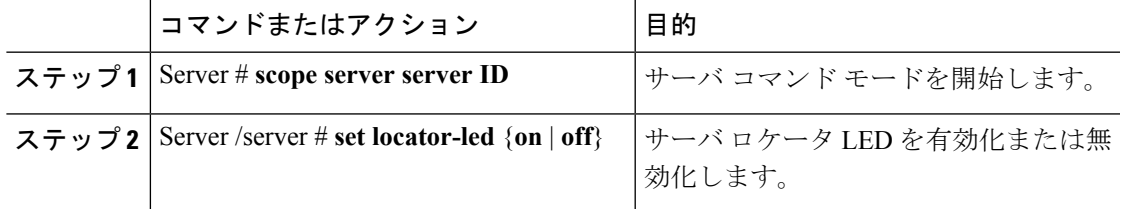

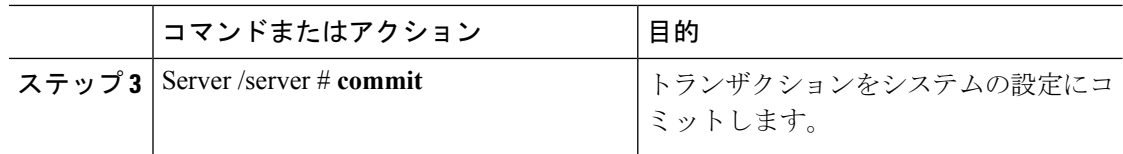

次に、サーバ ロケータ LED を無効にして、トランザクションをコミットする例を示 します。

```
Server# scope server 1
Server /server # set locator-led off
Server /server *# commit
```
Server /server #

# <span id="page-1-0"></span>ハード ドライブのロケータ **LED** の切り替え

#### 始める前に

このタスクを実行するには、user または admin 権限を持つユーザとしてログインする必要があ ります。

#### 手順

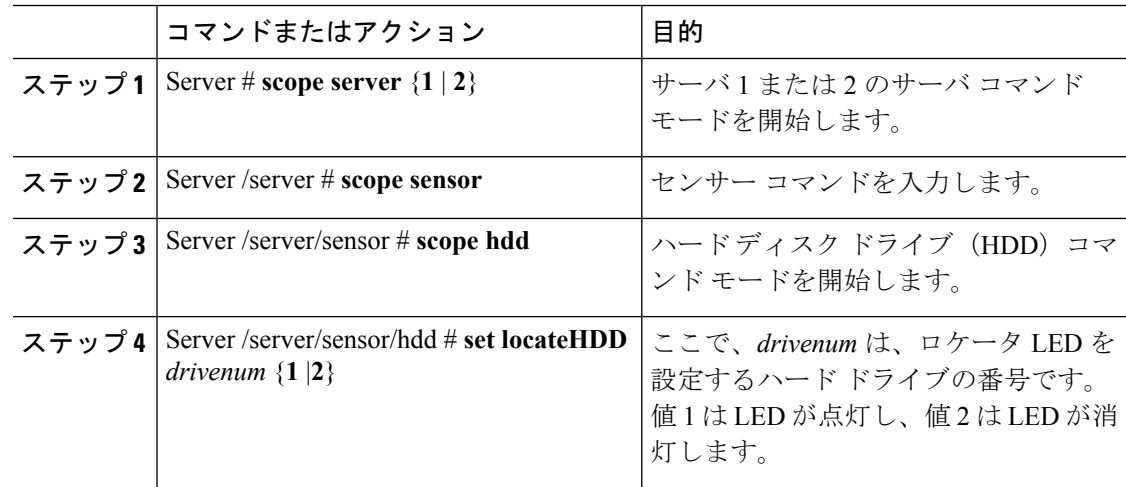

#### 例

次に、HDD 2 のロケータ LED を点灯する例を示します。

Server# **scope server 1** Server /server # **scope sensor** Server /server/sensor # **scope hdd**

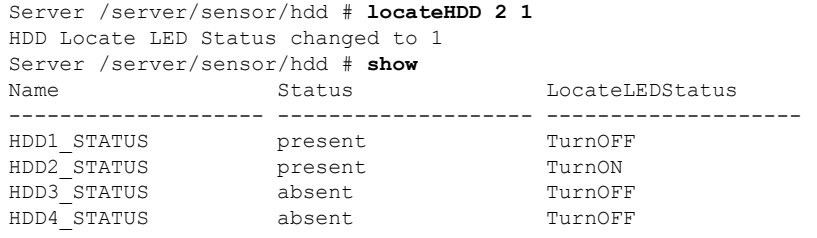

Server /server/sensor/hdd #

# <span id="page-2-0"></span>サーバのブート順の管理

### サーバのブート順

Cisco IMCを使用して、使用可能なブートデバイスタイプからサーバがブートを試行する順序 を設定できます。レガシーブート順の設定では、Cisco IMCによりデバイスタイプの並び替え が許可されますが、デバイスタイプ内のデバイスの並べ替えはできません。高精度ブート順の 設定により、デバイスの線形順序付けができます。Web UI または CLI では、ブート順および ブートモードの変更、各デバイスタイプ下への複数のデバイスの追加、ブート順の並び替え、 各デバイス タイプのパラメータの設定ができます。

ブート順の設定を変更すると、Cisco IMC は、サーバが次にリブートされるときに、設定され たブート順を BIOS に送信します。新しいブート順を実装するには、設定の変更後にサーバを リブートします。新しいブート順は以降のリブートで反映されます。設定されたブート順は、 設定が Cisco IMC または BIOS 設定で再度変更されるまで保持されます。

次のいずれかの条件が発生すると、実際のブート順は設定されたブート順と異なります。 (注)

- 設定されたブート順を使用してブートしようとしたときに BIOS で問題が発生した。
- ユーザが BIOS で直接、ブート順を変更した。
- BIOS が、ホストによって認識されているがユーザから設定されていないデバイスを追加 した。

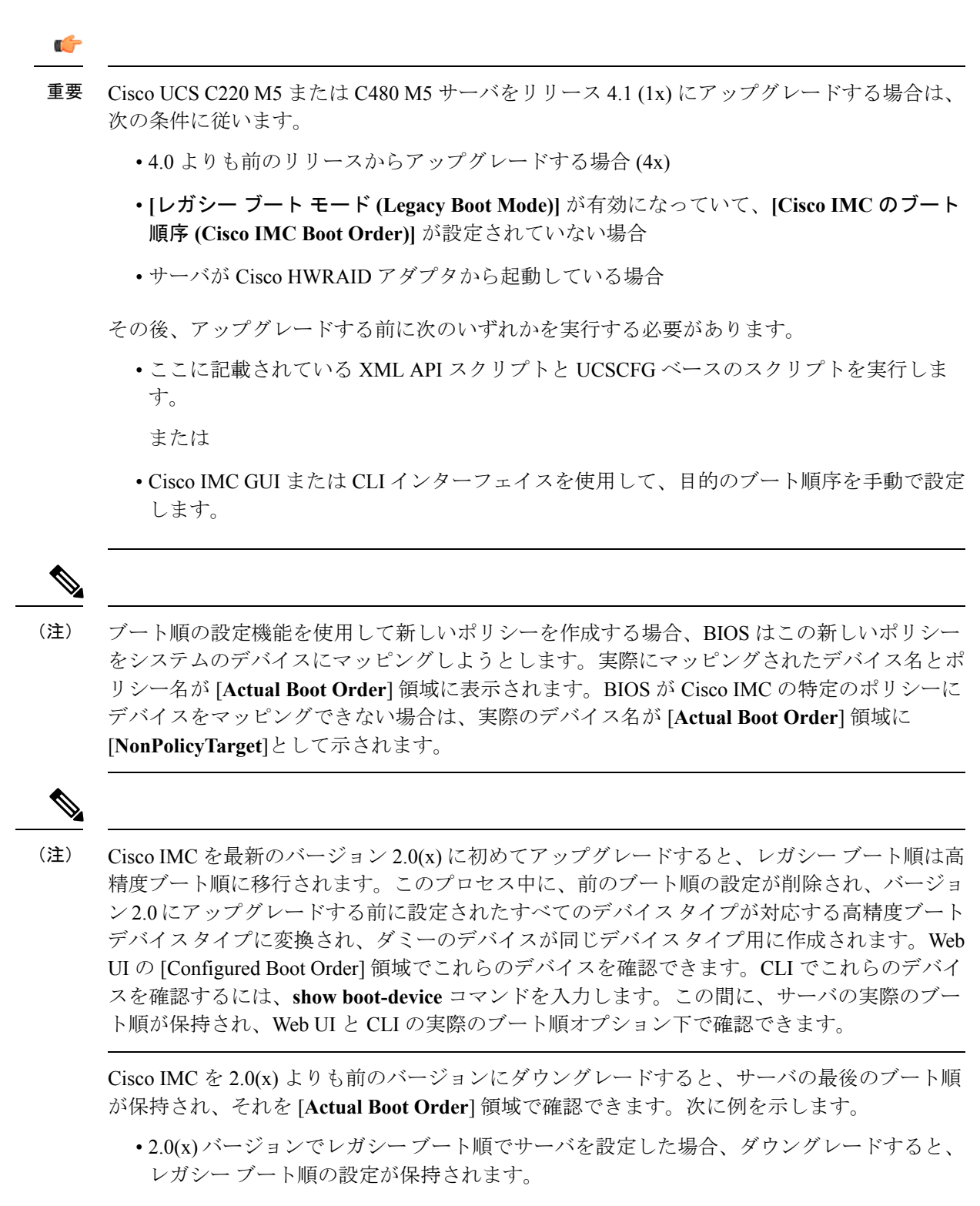

• 2.0(x) で高精度ブート順でサーバを設定した場合、ダウングレードすると、最後に設定し たレガシー ブート順が保持されます。

#### Ú

- S3260 M4 サーバは、Web UI および CLI を経由するレガシー ブート順の設定と高精度ブー ト順の設定の両方をサポートしています。 重要
	- 2.0(x) より前のブート順の設定がレガシー ブート順と見なされます。実行中のバージョン が 2.0(x) の場合、Web UI でレガシー ブート順を設定できませんが、CLI および XML API を介して設定できます。CLI で、**set boot-order HDD,PXE** コマンドを使用してこれを設定 できます。CLI または XML API を介してレガシー ブート順を設定できますが、Web UI で は設定されたこのブート順は表示されません。
	- レガシー ブート順の機能と高精度ブート順の機能は相互に排他的です。レガシー ブート 順または高精度ブート順のどちらかを設定できます。レガシーブート順を設定すると、設 定されたすべての高精度ブートデバイスがディセーブルになります。高精度ブート順を設 定すると、レガシー ブート順の設定が消去されます。

### ブート デバイスの詳細の表示

 $\label{eq:1} \mathscr{D}_{\mathbf{a}}$ 

ホストがBIOS電源投入時自己診断テスト(POST)を実行している間は、ブート順を変更しな いでください。 (注)

#### 始める前に

このタスクを実行するには、user または admin 権限を持つユーザとしてログインする必要があ ります。

#### 手順

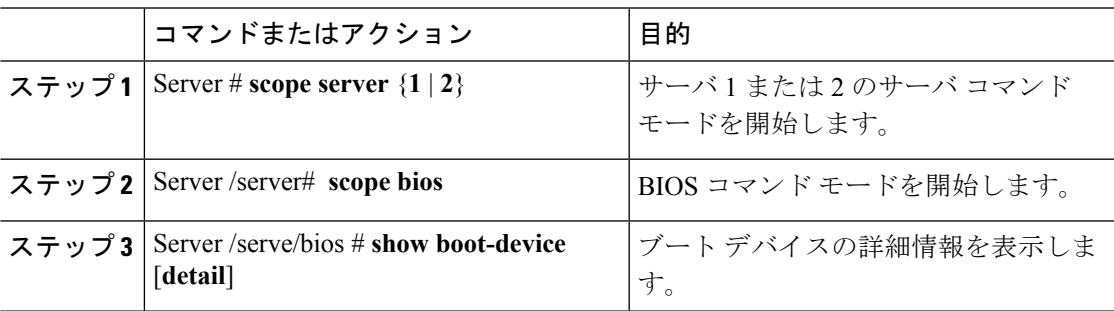

#### 例

次に、作成したブート可能デバイスの詳細情報を表示する例を示します。

```
Server# scope server 1
Server /server # scope bios
Server /server/bios # show boot-device
```
Boot Device Device Type Device State Device Order -------------------- ------------ ------------------ ---------------- Enabled TestPXE PXE Enabled 2 Server /server/bios # **show boot-device detail** Boot Device TestSAN: Device Type: SAN Device State: Enabled Device Order: 1 Slot Id: Lun Id: Boot Device TestUSB: Device Type: USB Device State: Enabled Device Order: 2 Sub Type: HDD Boot Device TestPXE: Device Type: PXE Device State: Enabled Device Order: 3 Slot Id: L Port Number: 1

## 高精度ブート順の設定

ホストがBIOS電源投入時自己診断テスト(POST)を実行している間は、ブート順を変更しな いでください。 (注)

#### 始める前に

このタスクを実行するには、user または admin 権限を持つユーザとしてログインする必要があ ります。

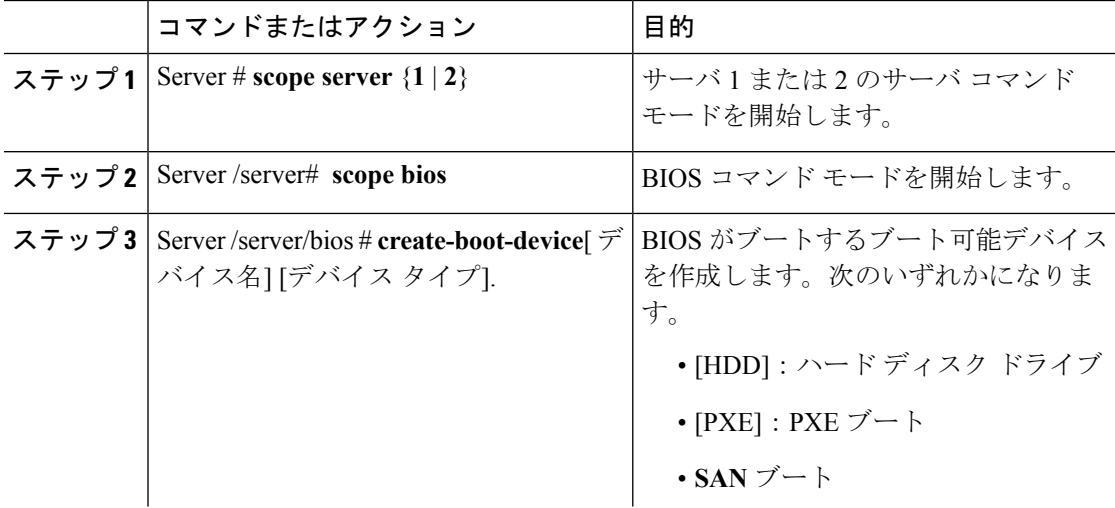

 $\mathbf{l}$ 

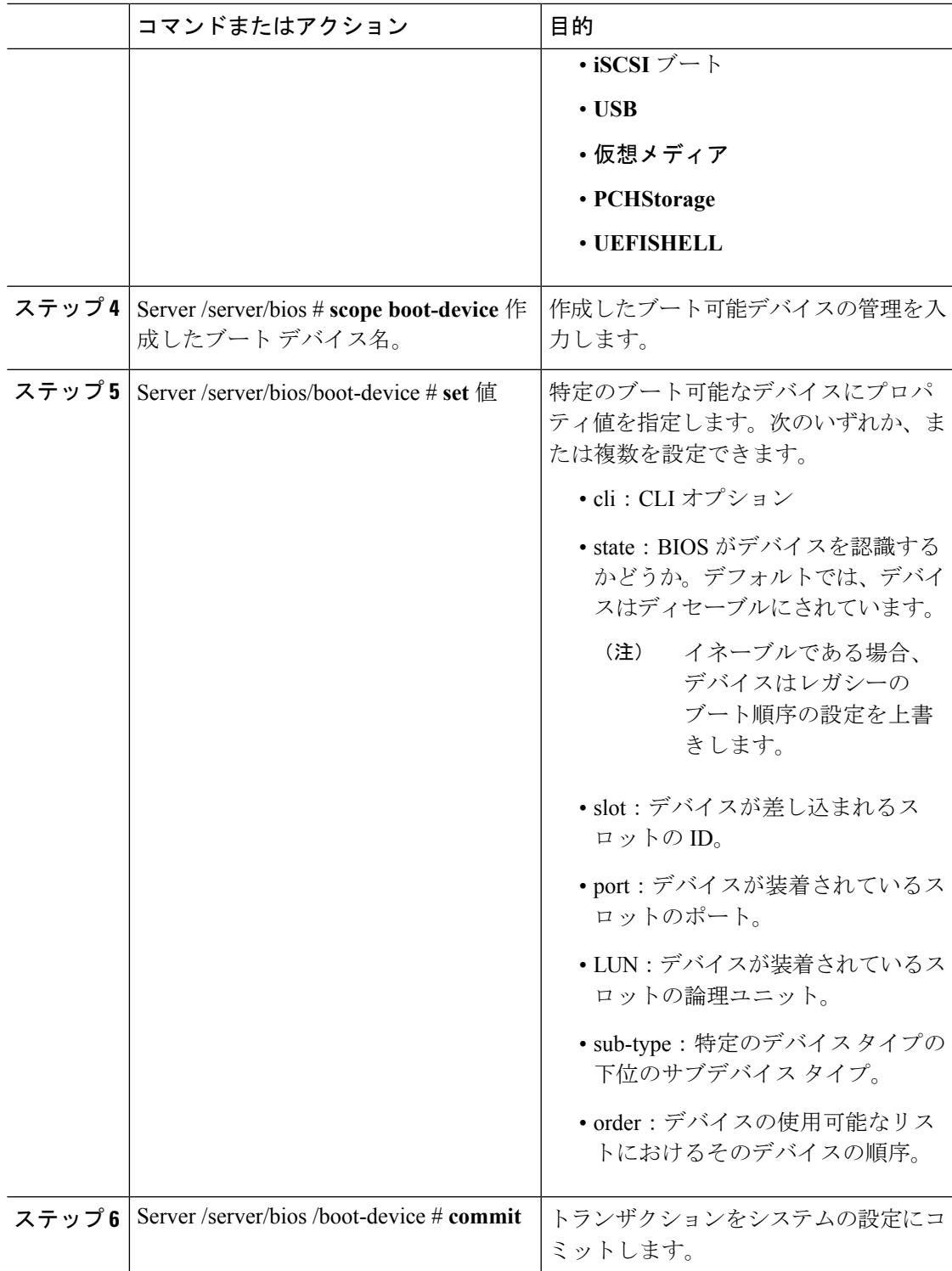

次に、ブート順序を設定し、ブートデバイスを作成し、新しいデバイスの属性を設定 し、トランザクションをコミットする例を示します。

```
Server# scope server 1
Server /server # scope bios
Server /server/bios # create boot-device TestPXE PXE
Server /server/bios # scope boot-device TestPXE
Server /server/bios /boot-device # set state Enabled
Server /server/bios /boot-device # set slot L
Server /server/bios /boot-device # set port 1
Server /server/server/bios /boot-device # set order 1
Server /bios /boot-device # commit
Enabling boot device will overwrite Legacy Boot Order configuration
Continue?[y|N]y
Server /server/bios /boot-device # y
Commiting device configuration
Server /server/bios/boot-device # show detail
BBIOS:
   BIOS Version: server-name.2.0.7c.0.071620151216
   Backup BIOS Version: server-name.2.0.7c.0.071620151216
   Boot Order: (none)
   Boot Override Priority:
   FW Update/Recovery Status: None, OK
   UEFI Secure Boot: disabled
   Configured Boot Mode: Legacy
   Actual Boot Mode: Legacy
   Last Configured Boot Order Source: CIMC
Server /server/bios/boot-device # show boot-device detail
Boot Device TestPXE:
   Device Type: PXE
```

```
Device State: Enabled
Device Order: 1
Slot Id: L
Port Number: 1
```
#### 次のタスク

サーバを再起動して、新しいブート順でブートします。

## ブート デバイスの属性の変更

 $\begin{picture}(20,5) \put(0,0){\line(1,0){155}} \put(0,0){\line(1,0){155}} \put(0,0){\line(1,0){155}} \put(0,0){\line(1,0){155}} \put(0,0){\line(1,0){155}} \put(0,0){\line(1,0){155}} \put(0,0){\line(1,0){155}} \put(0,0){\line(1,0){155}} \put(0,0){\line(1,0){155}} \put(0,0){\line(1,0){155}} \put(0,0){\line(1,0){155}} \put(0,0){\line(1,$ 

ホストがBIOS電源投入時自己診断テスト(POST)を実行している間は、ブート順を変更しな いでください。

#### 始める前に

このタスクを実行するには、user または admin 権限を持つユーザとしてログインする必要があ ります。

<sup>(</sup>注)

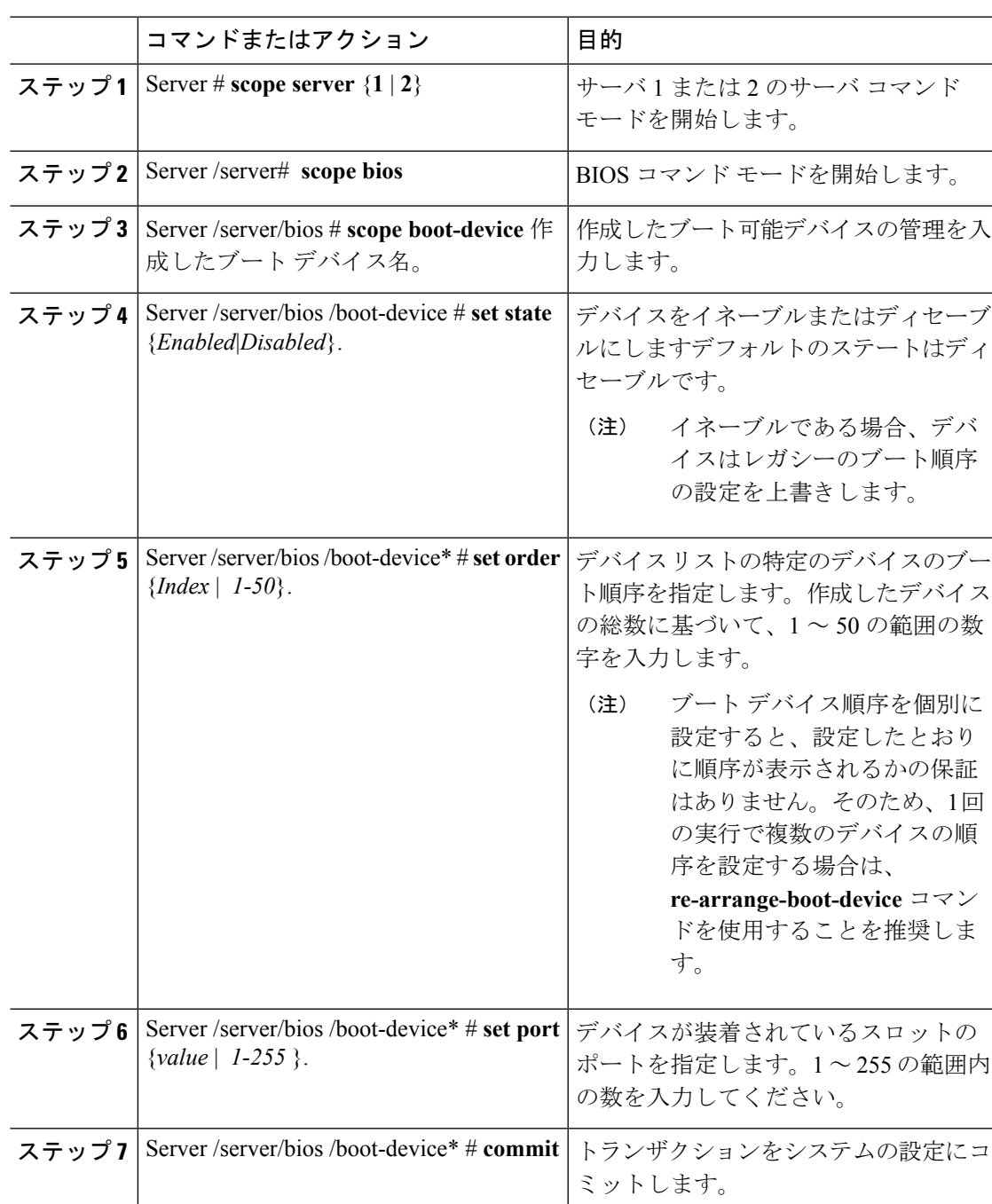

手順

#### 例

次に、既存のデバイスの属性を変更する例を示します。

```
Server# scope server 1
Server /server # scope bios
Server /server/bios *# scope boot-device scu-device-hdd
```

```
Server /server/bios/boot-device # set status enabled
Server /server/bios/boot-device *# set order 2
Server /server/bios/boot-device *# set port 1
Server /server/bios/boot-device *# commit
Enabling boot device will overwrite boot order Level 1 configuration
Continue?[y|N]y
Server /server/bios/boot-device #
```
## デバイスのブート順序の並べ替え

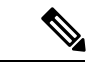

```
(注)
```
ホストがBIOS電源投入時自己診断テスト(POST)を実行している間は、ブート順を変更しな いでください。

#### 始める前に

このタスクを実行するには、user または admin 権限を持つユーザとしてログインする必要があ ります。

#### 手順

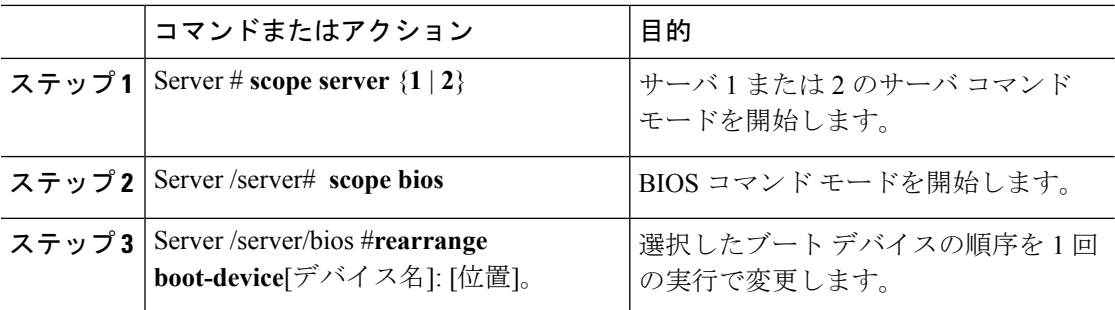

#### 例

次に、選択したブート デバイスの順序を変更する例を示します。

```
Server# scope server 1
Server /server # scope bios
Server /server/bios # rearrange-boot-device TestPXE:1,TestUSB:2
Server /server/bios # show boot-device
Boot Device Device Type Device State Device Order
-------------------- ------------ ------------------ ----------------
TestPXE PXE Disabled 1
TestUSB USB Disabled 2
```
Server /server/bios #

## ブート順序の設定の再適用

```
\label{eq:1} \mathscr{D}_{\mathbf{a}}(注)
```
ホストがBIOS電源投入時自己診断テスト(POST)を実行している間は、ブート順を変更しな いでください。

#### 始める前に

このタスクを実行するには、user または admin 権限を持つユーザとしてログインする必要があ ります。

#### 手順

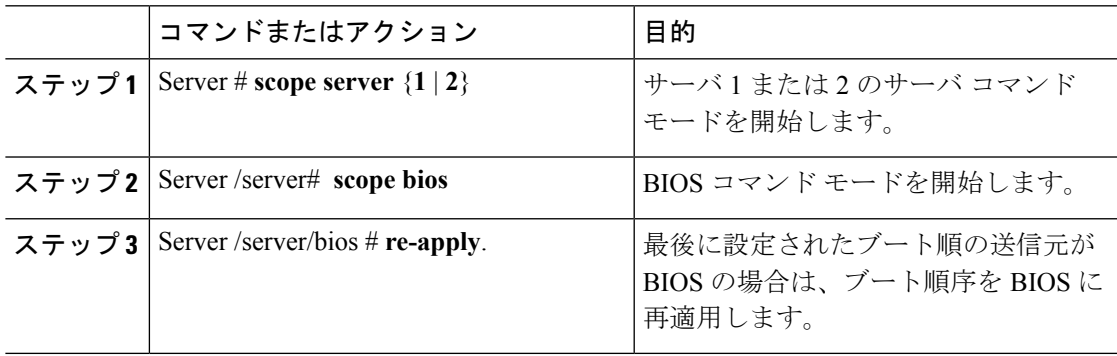

#### 例

次に、BIOS にブート順序を再適用する例を示します。

```
Server# scope server 1
Server /server # scope bios
Server /server/bios # re-apply
Server /server/bios #
```
#### 次のタスク

BIOS にブート順序を再適用した後に、ホストをリブートします。

## 既存のブート デバイスの削除

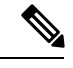

(注)

ホストがBIOS電源投入時自己診断テスト (POST) を実行している間は、ブート順を変更しな いでください。

#### 始める前に

このタスクを実行するには、user または admin 権限を持つユーザとしてログインする必要があ ります。

```
手順
```
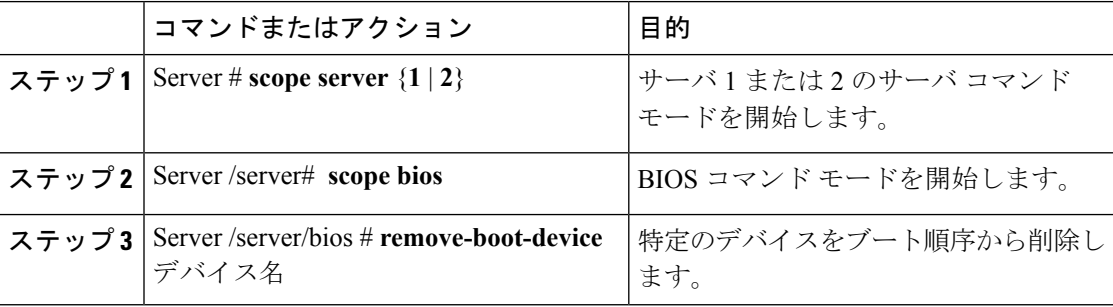

#### 例

次に、選択したデバイスをデバイス リストから削除する例を示します。

```
Server# scope server 1
Server /server # scope bios
Server /server/bios # remove-boot-device scu-device-hdd
Server /server/bios #
```
### **UEFI** セキュア ブートの概要

オペレーティングシステムをロードし実行する前に、ロードおよび実行前のすべてのEFIドラ イバ、EFI アプリケーション、オプション ROM またはオペレーティング システムが確実に署 名され信頼性と整合性が確認されるために、Unified Extensible Firmware Interface(UEFI)のセ キュア ブートを使用できます。Web UI または CLI を使用して、このオプションをイネーブル にできます。UEFI のセキュア ブート モードをイネーブルにすると、ブート モードは UEFI モードに設定され、UEFI のブート モードがディセーブルになるまで、設定されているブート モードを変更できません。

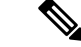

サポートされていない OS で UEFI セキュア ブートをイネーブルにすると、次の再起動時に、 その特定の OS から起動することはできません。前の OS から起動しようとすると、Web UI の システム ソフトウェア イベントの下にエラーが報告され記録されます。前の OS から起動す るには、Cisco IMC を使用して UEFI セキュア ブート オプションをディセーブルにする必要が あります。 (注)

Ú

また、サポートされていないアダプタを使用すると、Cisco IMCSELのエラーログイベントが 記録されます。エラー メッセージが次のように表示されます。 重要

System Software event: Post sensor, System Firmware error. EFI Load Image Security Violation. [0x5302] was asserted .

UEFI のセキュア ブートは次のコンポーネントでサポートされます。

| コンポーネント          | 種類                                     |
|------------------|----------------------------------------|
| サポートされている OS     | • Windows Server 2019                  |
|                  | • Windows Server 2016                  |
|                  | • Windows Server 2012 R2               |
|                  | $\cdot$ ESX 6.7                        |
|                  | $\cdot$ ESX 6.5                        |
| QLogic PCI アダプタ  | •8362 デュアル ポートアダプタ                     |
|                  | •2672 デュアル ポートアダプタ                     |
| <b>Fusion-io</b> |                                        |
| <b>LSI</b>       | · LSI MegaRAID SAS 9240-8i             |
|                  | • LSI MegaRAID SAS 9220-8i             |
|                  | • LSI MegaRAID SAS 9265CV-8i           |
|                  | • LSI MegaRAID SAS 9285CV-8e           |
|                  | • LSI MegaRAID SAS 9285CV-8e           |
|                  | • LSI MegaRAID SAS 9266-8i             |
|                  | • LSI SAS2008-8i mezz                  |
|                  | • LSI Nytro カード                        |
|                  | •UCS ストレージ用 RAID コントローラ<br>(SLOT-MEZZ) |
|                  | •ホストバスアダプタ (HBA)                       |
|                  |                                        |

# **UEFI** セキュア ブート モードの有効化または無効化

#### 始める前に

このタスクを実行するには、admin としてログオンする必要があります。

#### 手順

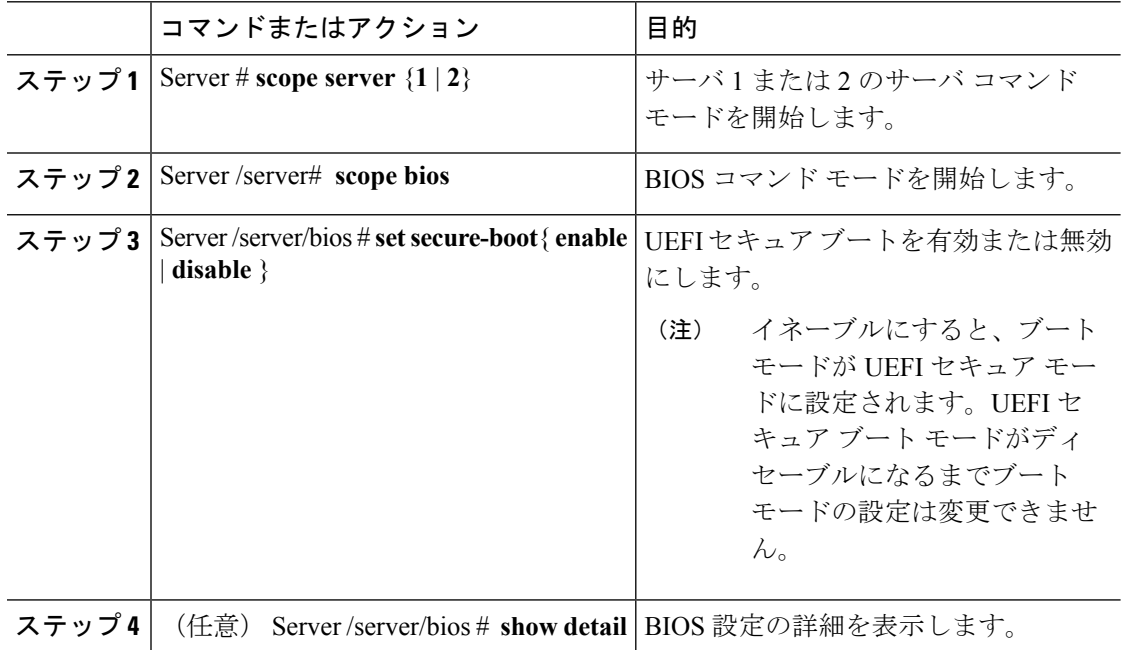

#### 例

次の例は、セキュアブートを有効化または無効化し、トランザクションをコミットす る方法を示しています。

```
Server# scope server 1
Server /server # scope bios
Server /server/bios # set secure-boot enable
Setting Value : enable
Commit Pending.
Server /server/bios *# commit
UEFI Secure boot state changed successfully. Execute 'show detail' command to check the
current status
Server /server/bios # show detail
BIOS:
   BIOS Version: server-name.2.0.7c.0.071620151216
   Backup BIOS Version: server-name.2.0.8.0.071620152203
   Boot Order: (none)
   Boot Override Priority:
   FW Update/Recovery Status: None, OK
   UEFI Secure Boot: enabled
   Configured Boot Mode: Legacy
   Actual Boot Mode: Legacy
   Last Configured Boot Order Source: CIMC
```

```
Server /server/bios #
Server /server/bios #
erver# scope server 1
Server /server # scope bios
Server /server/bios # set secure-boot disable
Setting Value : disable
Commit Pending.
Server /server/bios *# commit
UEFI Secure boot state changed successfully. Execute 'show detail' command to check the
current status
Server /server/bios # show detail
BIOS:
   BIOS Version: server-name.2.0.7c.0.071620151216
   Backup BIOS Version: server-name.2.0.8.0.071620152203
    Boot Order: (none)
   Boot Override Priority:
   FW Update/Recovery Status: None, OK
   UEFI Secure Boot: disabled
   Configured Boot Mode: Legacy
   Actual Boot Mode: Legacy
   Last Configured Boot Order Source: CIMC
Server /server/bios #
```
#### 次のタスク

サーバを再起動してコンフィギュレーション ブート モード設定を有効にします。

### サーバの実際のブート順の表示

サーバの実際のブート順とは、サーバが最後にブートされたときに BIOS によって実際に使用 されたブート順です。実際のブート順は、Cisco IMC で設定されたブート順とは異なる場合が あります。

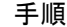

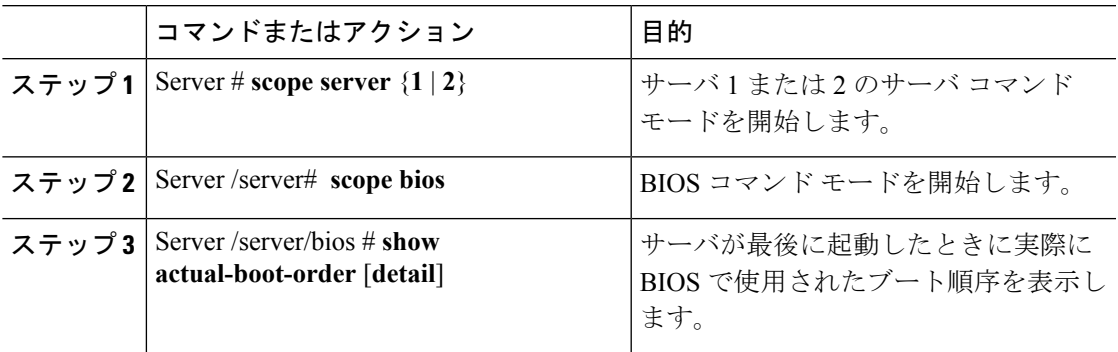

#### 例

次に、最後のブート以降のレガシーブート順序の実際のブート順序を表示する例を示 します。

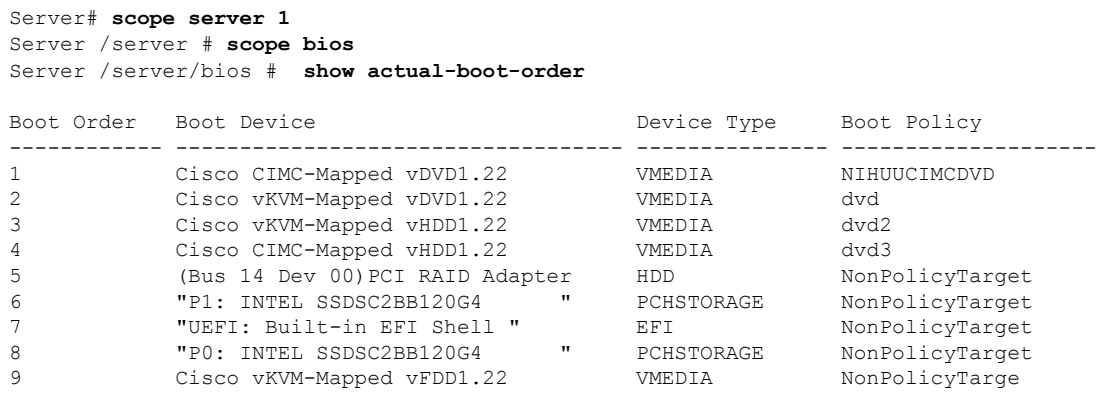

Server /server/bios #

# ワンタイム ブート デバイスでブートするようにサーバを設定する

現在設定されているブート順序を中断することなく、次回のサーバのブートに対してのみ、特 定のデバイスから起動するようにサーバを設定できます。ワンタイムブートデバイスからサー バを起動すると、事前に設定されているブート順で以降のすべてのリブートが行われます。

#### 始める前に

このタスクを実行するには、user または admin 権限でログインする必要があります。

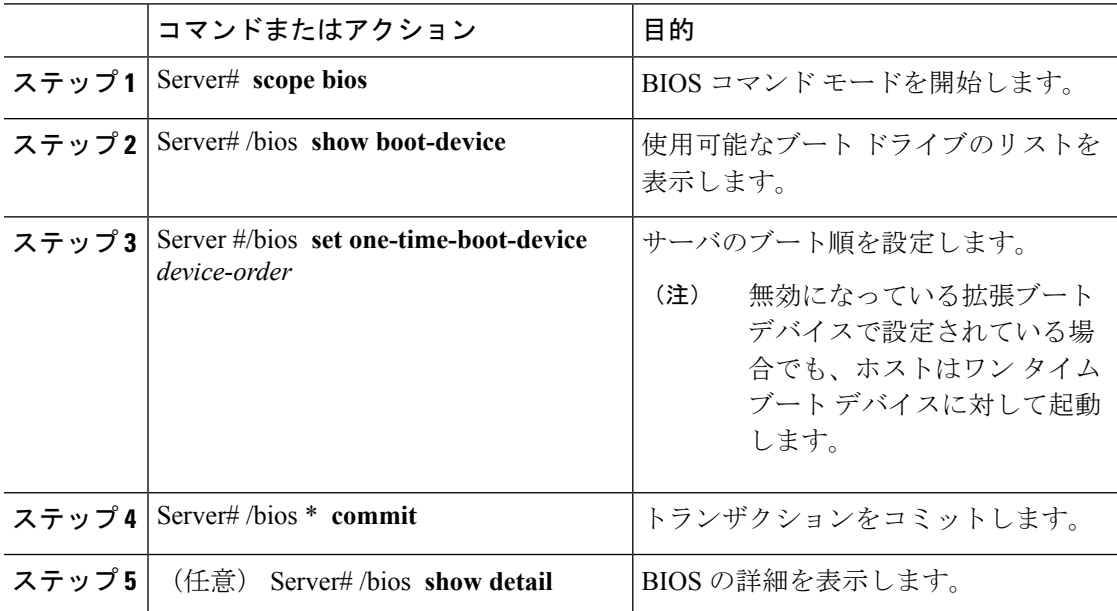

次に、ワンタイム ブート デバイスで起動するサーバを設定する例を示します。

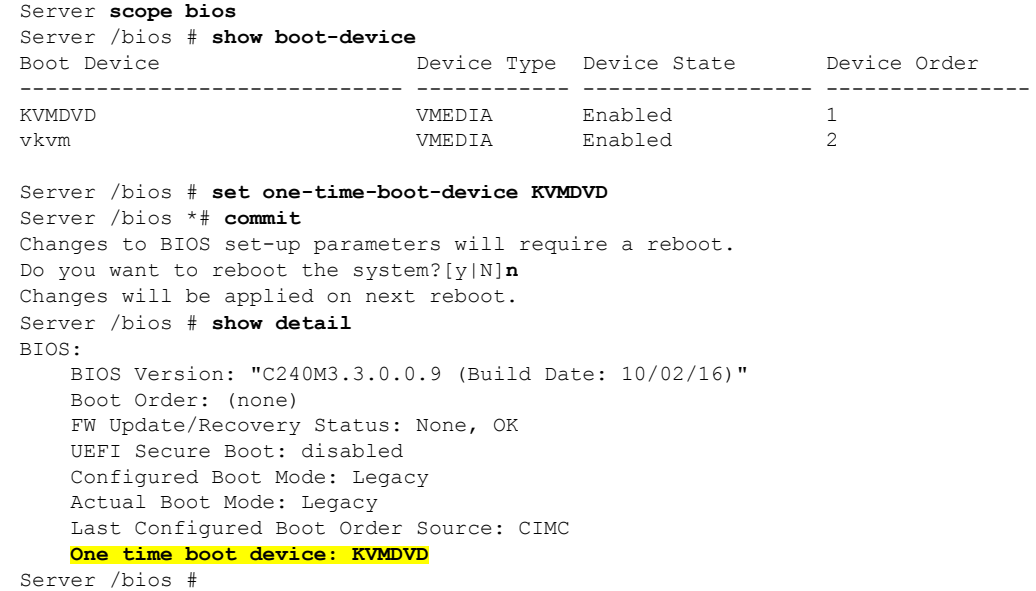

## ユーザ定義のサーバの説明とアセット タグの割り当て

#### 手順

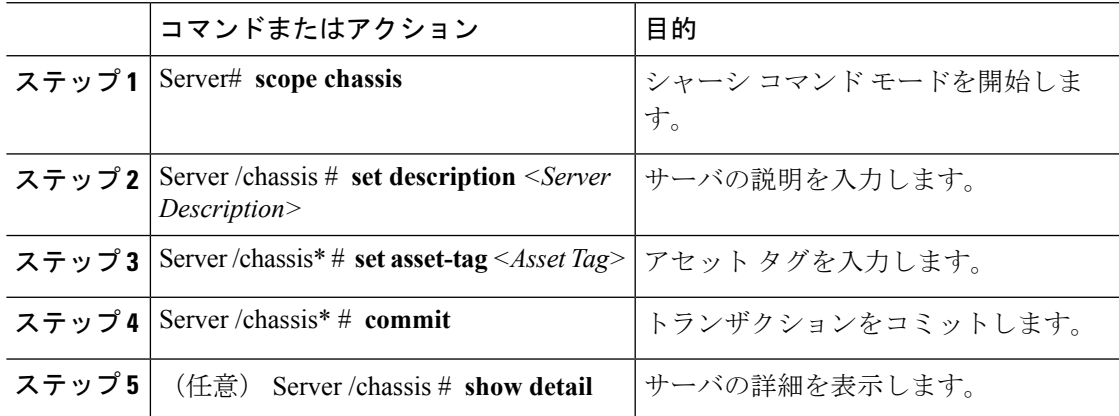

#### 例

この例は、ユーザ定義のサーバの説明とアセットタグを割り当てる方法を示していま す。

```
Server# scope chassis
Server/chassis # set description DN1-server
```

```
Server/chassis* # set asset-tag powerpolicy
Server /chassis* # commit
Server /chassis # show detail
Chassis:
   Power: on
   Serial Number: FCH1834V23X
   Product Name: UCS C220 M4S
    PID : UCSC-C220-M4S
   UUID: 414949AC-22D6-4D0D-B0C0-F7950E9217C1
   Locator LED: off
   Description: DN1-server
   Asset Tag: powerpolicy
Server /chassis #
```
# <span id="page-17-0"></span>サーバの電源管理

## サーバの電源投入

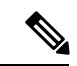

サーバの電源が Cisco IMC 経由以外の何らかの方法でオフにされた場合、サーバは電源をオン にしてもすぐにはアクティブになりません。この場合、Cisco IMC が初期化を完了するまで、 サーバはスタンバイ モードに入ります。 (注)

#### Ú

ファームウェアまたは BIOS の更新が進行中の場合は、そのタスクが完了するまでサーバの電 源を変更しないでください。 重要

#### 始める前に

このタスクを実行するには、user または admin 権限を持つユーザとしてログインする必要があ ります。

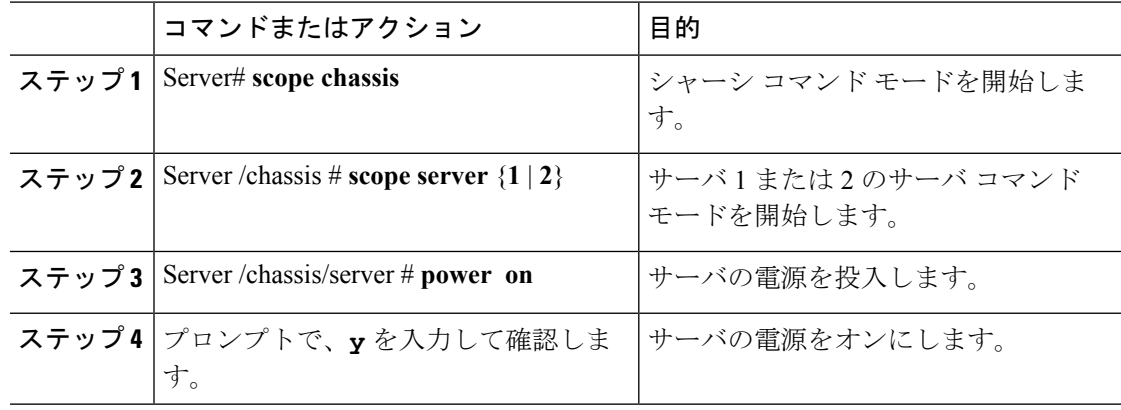

この例では、サーバに電源を投入する方法を示します。 Server# **scope chassis** Server# /chassis **scope server 1** Server /chassis/server # **power on** This operation will change the server's power state. Do you want to continue with power control for Server 1 ?[y|N] **y** Server /chassis/server # **show** Server ID Power Serial Number Product Name PID UUID --------- ----- ------------- ------------- ---------------- ------------------------------------ 1 On FCH1848794D UCS S3260M4 UCSC-C3X60-SVRNB 60974271-A514-484C-BAE3-A5EE4FD16E06 Server /chassis/server#

### サーバの電源オフ

### LF

例

ファームウェアまたは BIOS の更新が進行中の場合は、そのタスクが完了するまでサーバの電 源を変更しないでください。 重要

#### 始める前に

このタスクを実行するには、user または admin 権限を持つユーザとしてログインする必要があ ります。

#### 手順

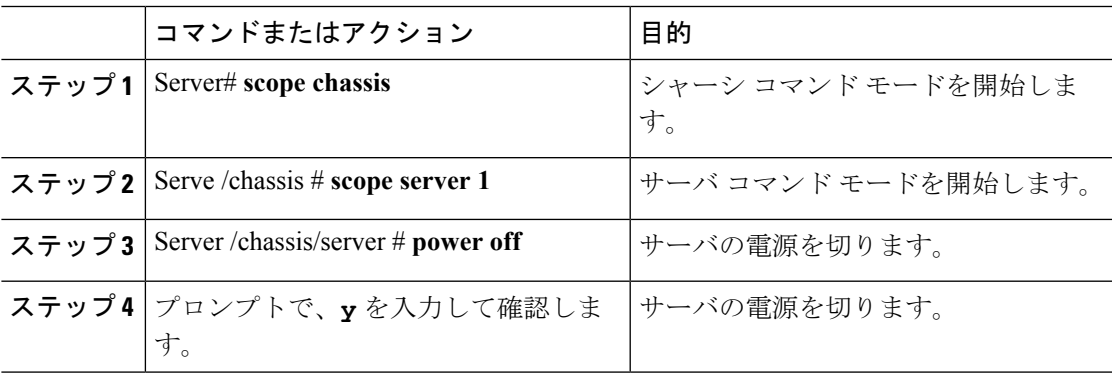

#### 例

この例では、サーバに電源をオフにする方法を示します。

```
Server# scope chassis
Server# /chassis scope server 1
Server /chassis/server # power off
This operation will change the server's power state.
Do you want to continue with power control for Server 1 ?[y|N] y
Server /chassis/server # show
Server ID Power Serial Number Product Name PID UUID
--------- ----- ------------- ------------- ----------------
------------------------------------
1 Off FCH1848794D UCS S3260 UCSC-C3X60-SVRNB
60974271-A514-484C-BAE3-A5EE4FD16E06
Server /chassis/server#
```
### サーバの電源の再投入

### Ú

ファームウェアまたは BIOS の更新が進行中の場合は、そのタスクが完了するまでサーバの電 源を変更しないでください。 重要

#### 始める前に

このタスクを実行するには、user または admin 権限を持つユーザとしてログインする必要があ ります。

#### 手順

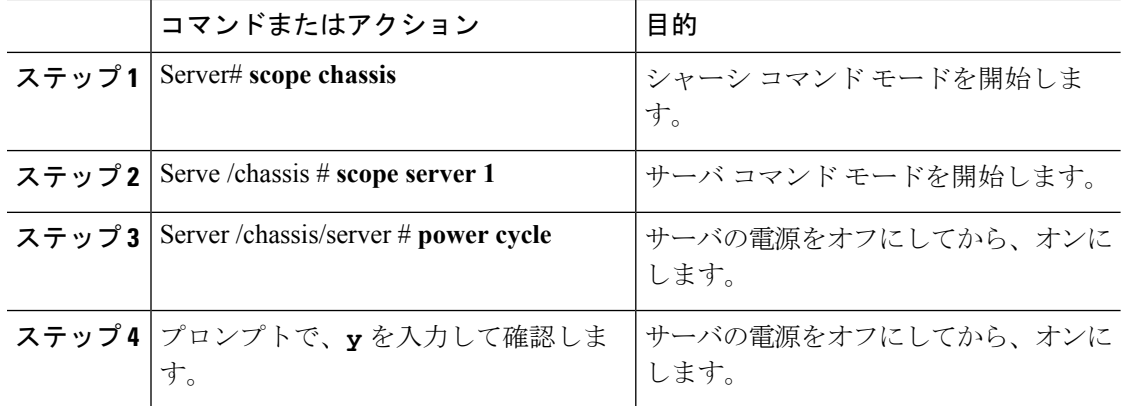

#### 例

次の例では、サーバの電源を再投入する方法の例を示します。

```
Server# scope chassis
Server# /chassis scope server 1
Server /chassis/server # power cycle
This operation will change the server's power state.
```
Do you want to continue with power control for Server 1 ?[y|N] **y** Server /chassis/server # **show** Server ID Power Serial Number Product Name PID UUID --------- ----- ------------- ------------- ---------------- ------------------------------------ 1 On FCH1848794D UCS S3260 UCSC-C3X60-SVRNB 60974271-A514-484C-BAE3-A5EE4FD16E06 Server /chassis/server#

## 電力復元ポリシーの設定

電力復元ポリシーによって、シャーシの電力供給が失われた後、サーバに電力を復元する方法 が決定されます。

#### 始める前に

このタスクを実行するには、admin 権限を持つユーザとしてログインする必要があります。

#### 手順

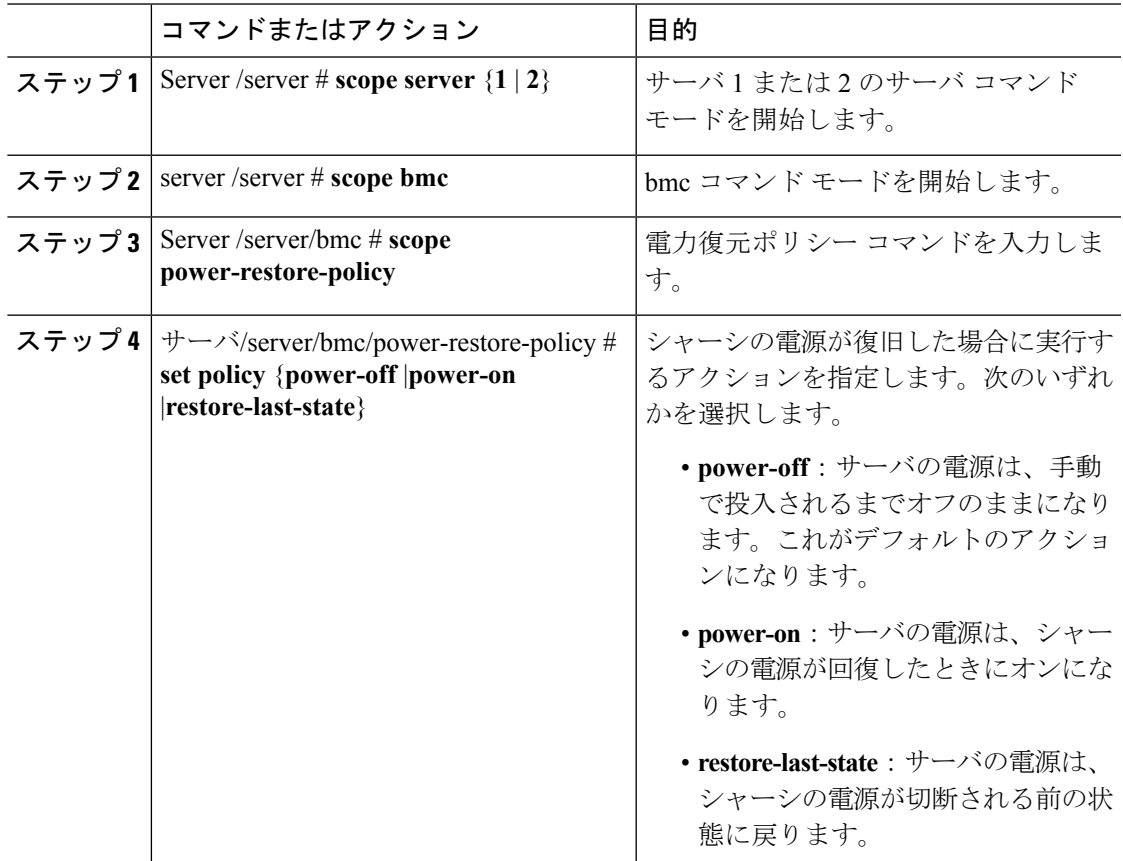

 $\overline{\phantom{a}}$ 

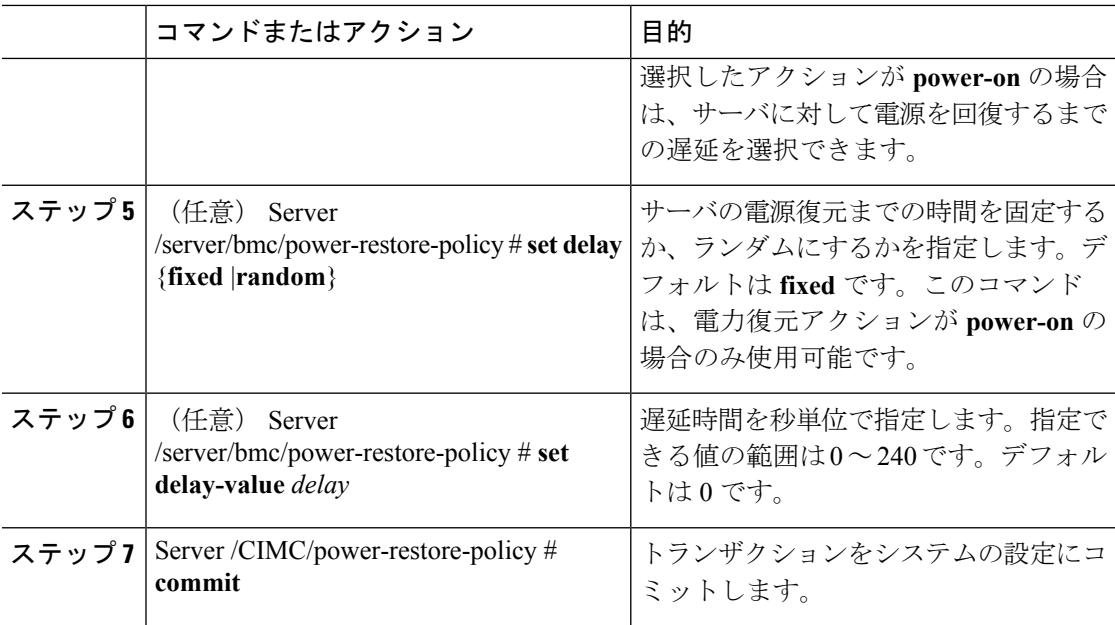

次に、180秒(3分)の固定遅延で電源をオンにする電力復元ポリシーを設定し、トラ ンザクションをコミットする例を示します。

```
Server# scope server 1
Server /server # scope bmc
Server /server/bmc # Scope power-restore-policy
Server /server/bmc/power-restore-policy # set policy power-on
Server /server/bmc/power-restore-policy *# commit
Server /server/bmc/power-restore-policy # set delay fixed
Server /server/bmc/power-restore-policy *# set delay-value 180
Server /server/bmc/power-restore-policy *# commit
Server /server/bmc/power-restore-policy # show detail
Power Restore Policy:
   Power Restore Policy: power-on
   Power Delay Type: fixed
   Power Delay Value(sec): 180
```
Server /server/bmc/power-restore-policy #

### 電力特性評価

シャーシの電力特性の範囲は、個々のサーバノードの電力特性の状況と、管理が不可能なすべ てのシャーシ コンポーネントの所要電力から算出されます。

電力特性の範囲は構成によって異なるため、構成が変更されるたびに電力特性評価を行う必要 があります。

さまざまな電力プロファイルに応じた電力特性範囲を使用できるよう、シャーシの最小電力は 自動プロファイルおよびカスタムプロファイルの最小電力として表されます。ただし、カスタ

ム電力プロファイルの最小電力は、現在のシャーシ構成での実際の最小所要電力です。詳細に ついては、「電力特性評価の実行」の項を参照してください。

### 電力プロファイル

(注) 電源管理を行えるのは、一部の C シリーズ サーバだけです。

電力制限によって、サーバの電力消費をアクティブに管理する方法が決定されます。電力制限 オプションを有効にすると、システムは電力消費をモニタし、割り当てられた電力制限未満の 値に電力を維持します。サーバが電力制限を維持できない場合や、プラットフォームの電力を 修正時間内に指定された電力制限に戻すことができない場合は、電力制限によって、[Power Profile] 領域の [Action] フィールドでユーザが指定したアクションが実行されます。

自動プロファイルと温度プロファイル、カスタムプロファイルと温度プロファイルという組み 合わせで、複数のプロファイルを設定できます。これらのプロファイルを設定するには、Web ユーザ インターフェイス、コマンドライン インターフェイス、または XML API のいずれかを 使用します。Web UI では、プロファイルは [Power Capping] 領域の下にリストされます。CLI で、**power-cap-config** コマンドを入力するとプロファイルが設定されます。電力制限機能に関 する次の電力プロファイルを設定できます。

- 自動電力制限プロファイル
- カスタム電力制限プロファイル
- 温度による電力制限プロファイル

自動電力制限プロファイルで個々のサーバボードの電力制限を設定する際の基準となるのは、 ユーザが選択したサーバ優先順位、またはサーバ使用率センサーに基づいて、システムによっ て検出されたサーバ優先順位(手動/動的優先順位選択と呼ばれます)です。制限値は管理可 能なシャーシ電力バジェットの範囲内で計算され、個々のサーバに適用されます。優先サーバ には最大電力制限値が割り当てられ、残りの管理可能な電力バジェットが他のサーバに割り当 てられます。電力制限は各サーバボードのプラットフォームレベルで適用されるため、シャー シ全体の消費電力に影響が及びます。

カスタム電力制限プロファイルは、Web UI またはコマンドライン インターフェイスから、 シャーシ電力バジェットの範囲内で個々のサーバボードの電力制限を設定できます。このシナ リオでは、個々のサーバの電力制限を指定することが可能です。

温度による電力プロファイルは、熱障害時の電力制限を有効にすることができます。つまり、 特定のプラットフォーム温度しきい値を設定し、その温度しきい値 P (min-x)に応じて電力 制限を適用できるということです。

### シャーシ グローバル電力制限の有効化

#### 始める前に

このタスクを実行するには、admin 権限を持つユーザとしてログインする必要があります。

#### 手順

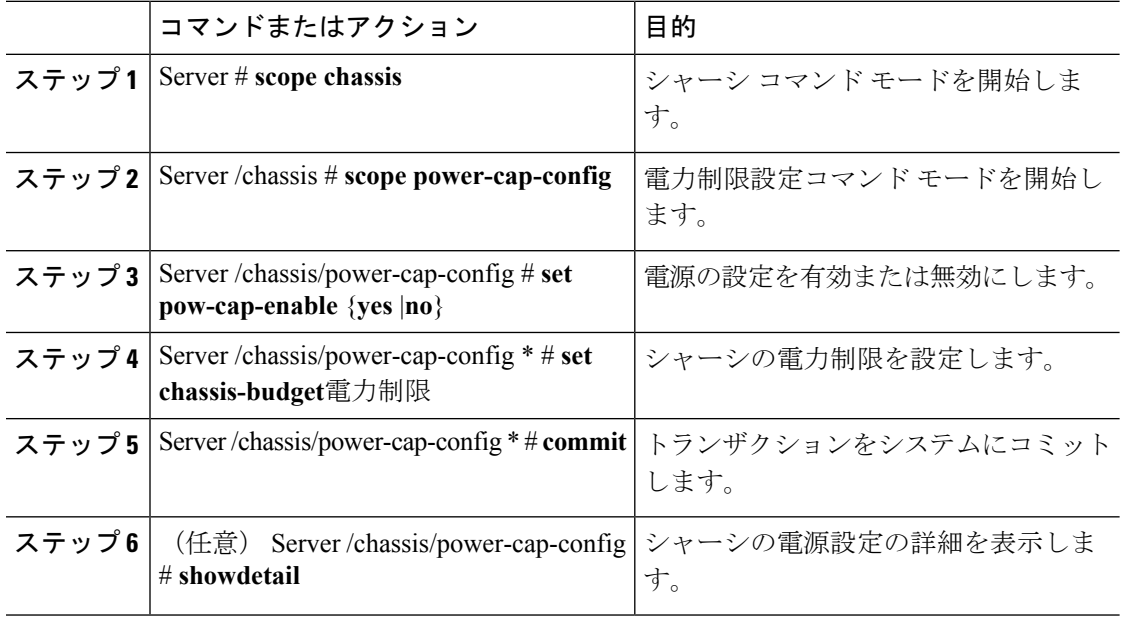

#### 例

次の例では、シャーシ グローバル電力制限を有効化する方法を示します。

```
Server # scope chassis
Server /chassis # scope power-cap-config
Server /chassis/power-cap-config # set pow-cap-enable yes
Server /chassis/power-cap-config *# set chassis-budget 1000
Server /chassis/power-cap-config *# commit
Server /chassis/power-cap-config # show detail
Chassis :
   Power Capping: yes
   Power Characterization Status: Completed
   Chassis Minimum (W): 756
   Chassis Maximum (W): 1089
   Chassis Budget (W): 1000
   Chassis Manageable Power Budget (W): 530
   Auto Balance Minimum Power Budget (W) : 966
Server 1 :
   Power Characterization Status: Completed
   Platform Minimum (W): 163
   Platform Maximum (W): 362
   Memory Minimum (W): 1
   Memory Maximum (W): 0
   CPU Minimum (W): 95
   CPU Maximum (W): 241
Server 2 :
```

```
Power Characterization Status: Completed
   Platform Minimum (W): 136
   Platform Maximum (W): 253
   Memory Minimum (W): 1
   Memory Maximum (W): 0
   CPU Minimum (W): 57
   CPU Maximum (W): 139
Server /chassis/power-cap-config #
```
### 自動バランス プロファイルの有効化

#### 始める前に

このタスクを実行するには、admin 権限を持つユーザとしてログインする必要があります。

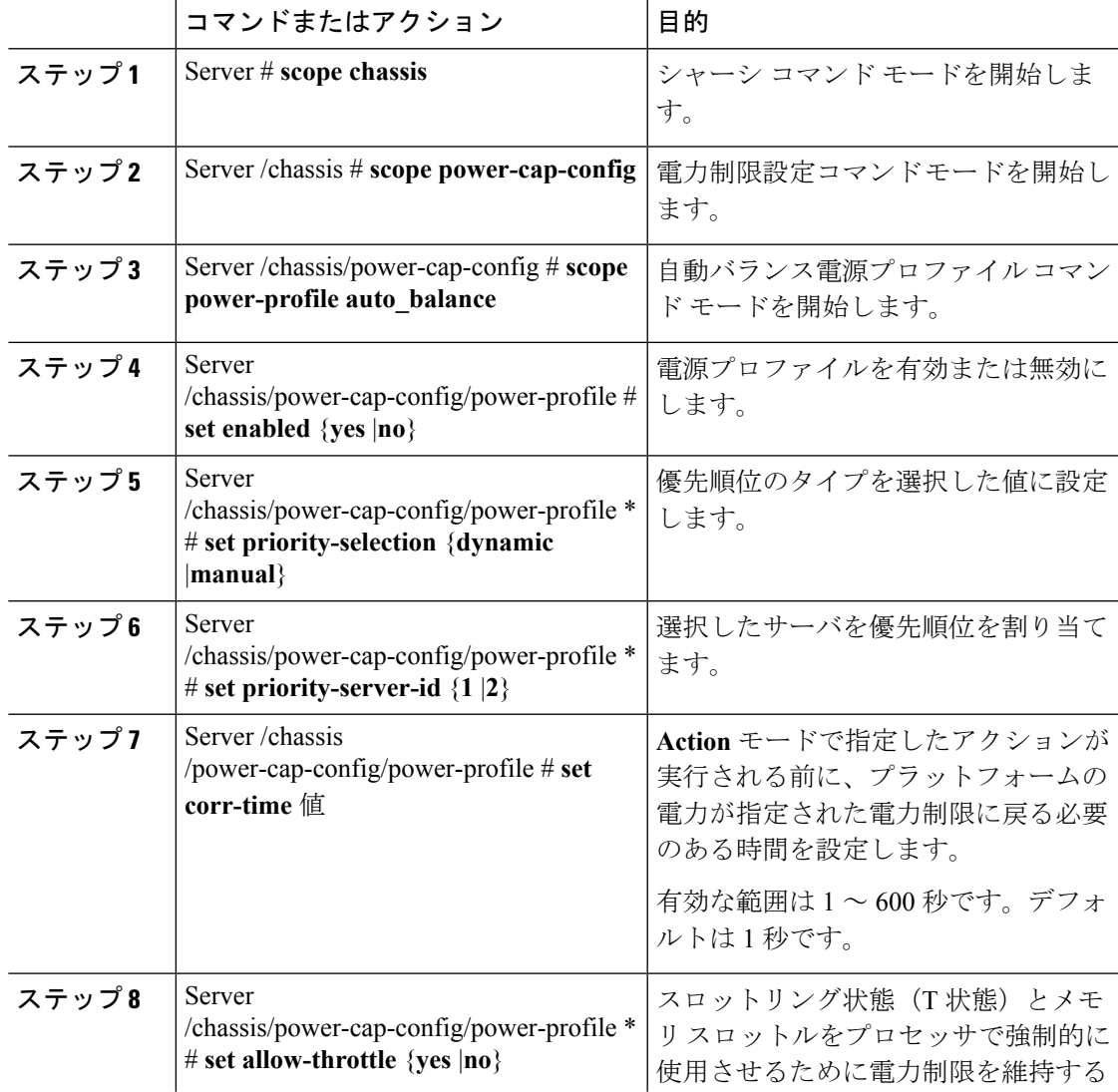

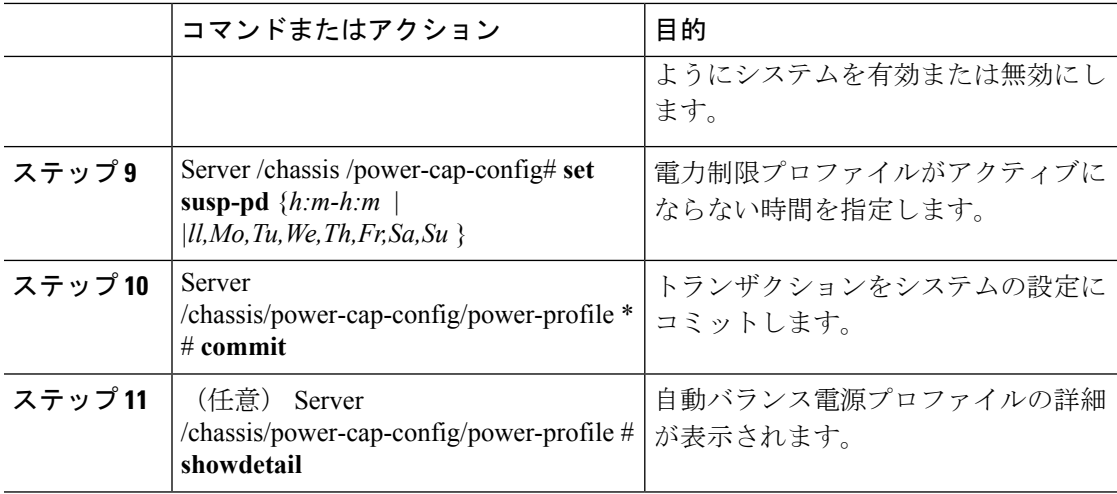

次の例では、自動バランスプロファイルおよび優先順位選択項目の設定を有効にする 方法を示します。

#### **Setting Priority Using Dynamic Option**

```
Server # scope chassis
Server /chassis # scope power-cap-config
Server /chassis/power-cap-config # scope power-profile auto_balance
Server /chassis/power-cap-config/power-profile # set enabled yes
Server /chassis/power-cap-config/power-profile *# set priority-selection dynamic
Server /chassis/power-cap-config/power-profile *# set corr-time 1
Server /chassis/power-cap-config/power-profile *# set allow-throttle yes
Server /chassis/power-cap-config/power-profile *# set susp-pd "2:0-4:30|All"
Server /chassis/power-cap-config/power-profile *# commit
Server /chassis/power-cap-config/power-profile # show detail
Profile Name : auto_balance
   Enabled: yes
   Priority Selection: dynamic
   Priority Server: 2
   Server1 Power Limit: 362
   Server2 Power Limit: 253
  Suspend Period: 2:0-4:30|All
   Exception Action: alert
    Correction Time: 1
   Throttling: no
Server /chassis/power-cap-config/power-profile #
Setting Priority Using the Manual Option
Server # scope chassis
Server /chassis # scope power-cap-config
Server /chassis/power-cap-config # scope power-profile auto_balance
Server /chassis/power-cap-config/power-profile # set enabled yes
Server /chassis/power-cap-config/power-profile *# set priority-selection manual
Server /chassis/power-cap-config/power-profile *# set priority-server-id 1
Server /chassis/power-cap-config/power-profile *# set corr-time 1
Server /chassis/power-cap-config/power-profile *# set allow-throttle yes
Server /chassis/power-cap-config/power-profile *# set susp-pd "2:0-4:30|All"
Server /chassis/power-cap-config/power-profile *# commit
Server /chassis/power-cap-config/power-profile # show detail
Profile Name : auto balance
```
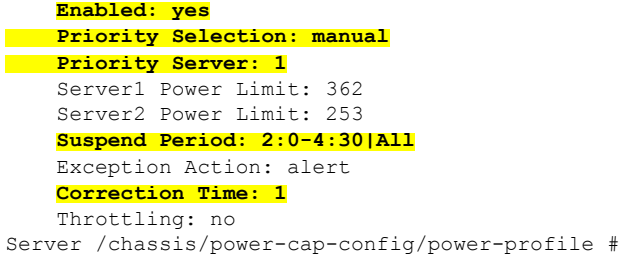

### 自動バランス電源プロファイルの無効化

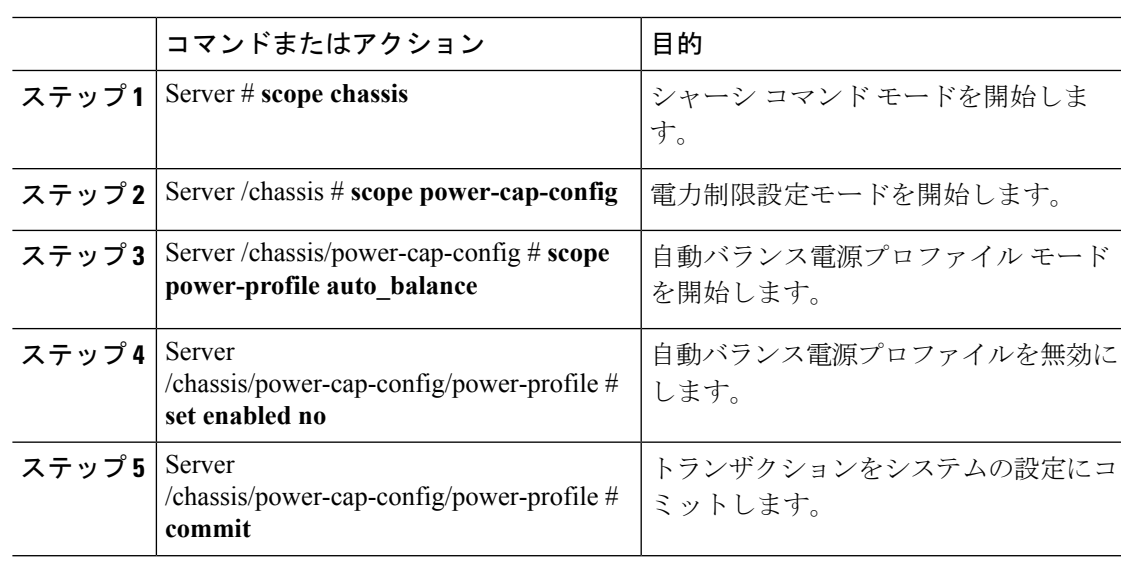

### 手順

#### 例

次に、自動バランス プロファイルを無効にする例を示します。

```
Server # scope chassis
Server /chassis # scope power-cap-config
Server /chassis/power-cap-config # scope power-profile auto_balance
Server /chassis/power-cap-config/power-profile # set enabled no
Server /chassis/power-cap-config/power-profile *# commit
```
 $\mathbf I$ 

## **Enabling Custom Profile on Server**

### 手順

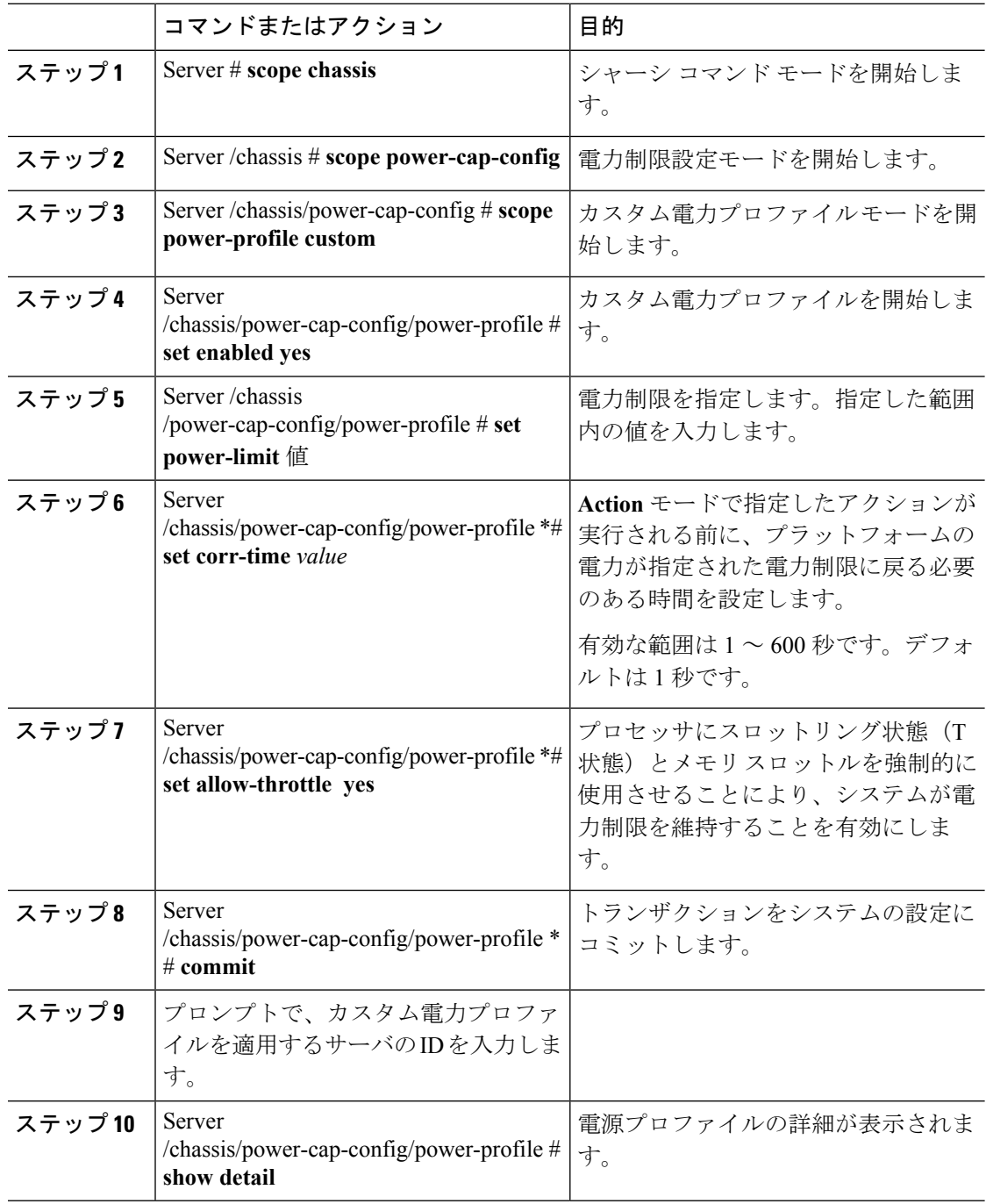

この例では、すべてのサーバノードでカスタムプロファイルを有効にする方法を示し ます。

```
Server # scope chassis
Server /chassis # scope power-cap-config
Server /chassis/power-cap-config # scope power-profile custom
Server /chassis/power-cap-config/power-profile # set enabled yes
Server /chassis/power-cap-config/power-profile *# set power-limit 253
Server /chassis/power-cap-config/power-profile *# set corr-time 1
Server /chassis/power-cap-config/power-profile *# set allow-throttle no
Server /chassis/power-cap-config/power-profile *# commit
Please enter server Id for which 'custom' power profile setting needs to be done
[1|2]?2
Server /chassis/power-cap-config/power-profile # show detail
Profile Name : custom
Server Id 1:
    Enabled: no
    Power Limit: N/A
   Suspend Period:
   Exception Action: alert
   Correction Time: 1
    Throttling: no
Server Id 2:
   Enabled: yes
    Power Limit: 253
    Suspend Period:
    Exception Action: alert
    Correction Time: 1
   Throttling: yes
```
### サーバでのカスタム プロファイルの無効化

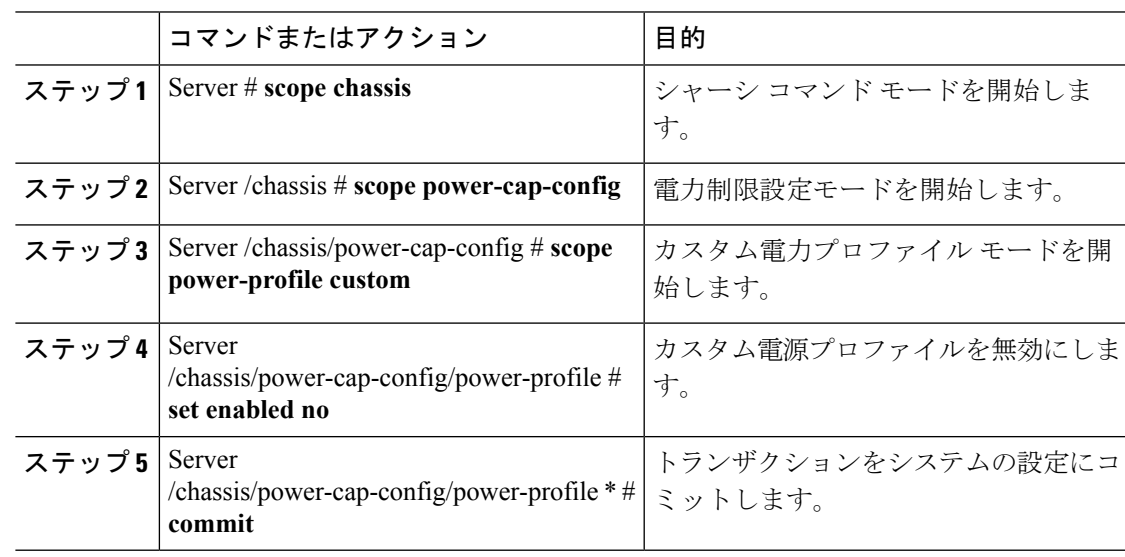

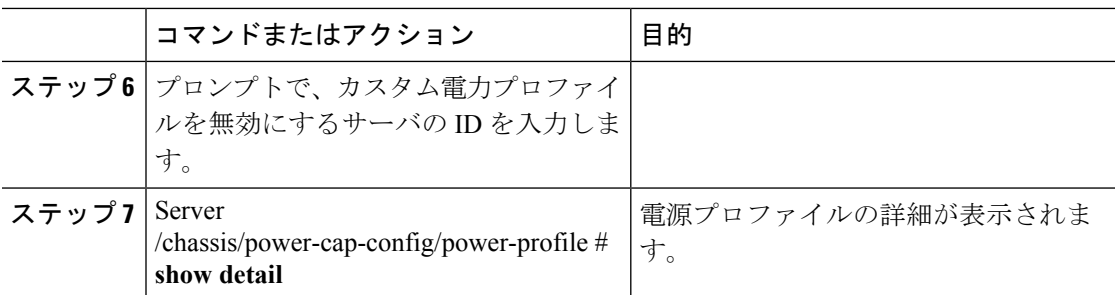

この例では、すべてのサーバノードでカスタムプロファイルを無効にする方法を示し ます。

```
Server # scope chassis
Server /chassis # scope power-cap-config
Server /chassis/power-cap-config # scope power-profile custom
Server /chassis/power-cap-config/power-profile # set enabled no
Server /chassis/power-cap-config/power-profile *# commit
Please enter server Id for which 'custom' power profile setting needs to be done
[1|2]?2
Server /chassis/power-cap-config/power-profile # show detail
Profile Name : custom
Server Id 1:
    Enabled: no
   Power Limit: N/A
   Suspend Period:
   Exception Action: alert
   Correction Time: 1
   Throttling: no
Server Id 2:
   Enabled: no
   Power Limit: 253
   Suspend Period:
   Exception Action: alert
   Correction Time: 1
   Throttling: yes
```
### サーバの温度プロファイルの有効化

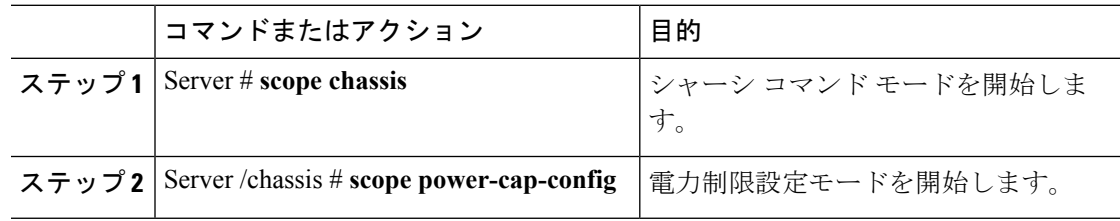

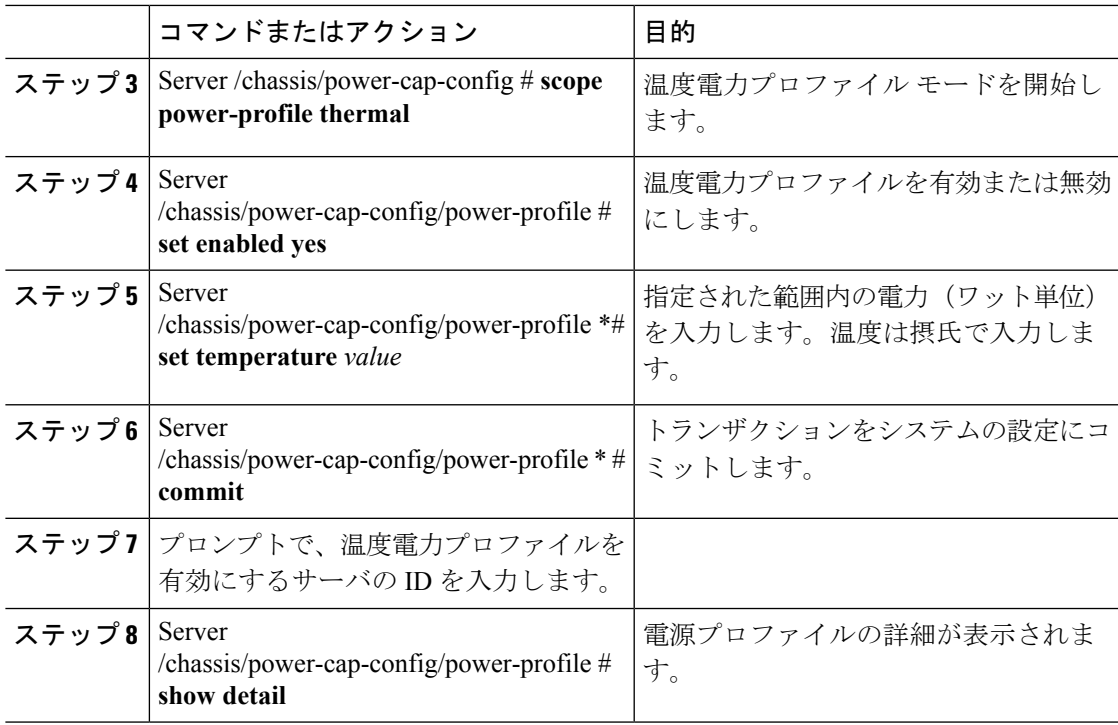

この例では、すべてのサーバ ノードで温度プロファイルを有効にする方法を示しま す。

```
Server # scope chassis
Server /chassis # scope power-cap-config
Server /chassis/power-cap-config # scope power-profile thermal
Server /chassis/power-cap-config/power-profile # set enabled yes
Server /chassis/power-cap-config/power-profile *# set temperature 26
Server /chassis/power-cap-config/power-profile *# commit
Please enter server Id for which 'thermal' power profile setting needs to be done
[1|2]?1
Server /chassis/power-cap-config/power-profile # show detail
Profile Name : thermal
Server Id 1:
    Enabled: yes
   Temperature Threshold (deg C): 26
   Power Limit: 163
```
### サーバの温度プロファイルの無効化

#### 手順

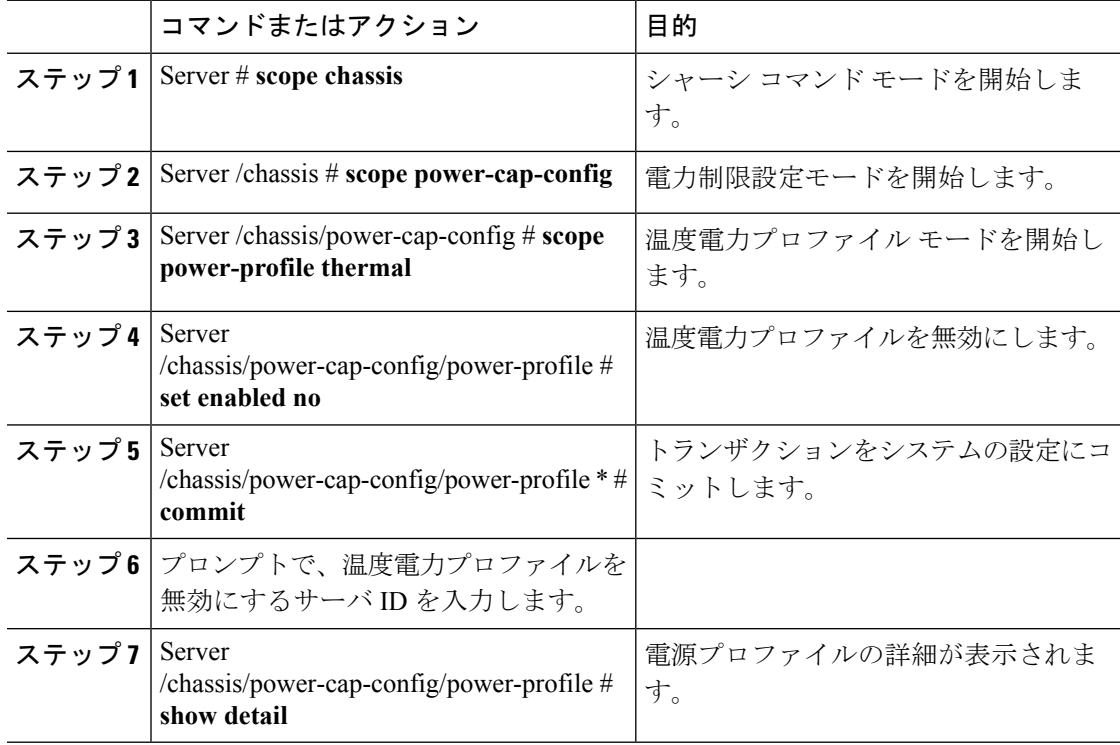

#### 例

この例では、すべてのサーバ ノードで温度プロファイルを無効にする方法を示しま す。

```
Server # scope chassis
Server /chassis # scope power-cap-config
Server /chassis/power-cap-config # scope power-profile thermal
Server /chassis/power-cap-config/power-profile # set enabled no
Server /chassis/power-cap-config/power-profile *# commit
Please enter server Id for which 'thermal' power profile setting needs to be done
[1|2]?1
Server /chassis/power-cap-config/power-profile # show detail
Profile Name : thermal
Server Id 1:
   Enabled: no
   Temperature Threshold (deg C): 26
   Power Limit: 163
Server Id 2:
   Enabled: no
   Temperature Threshold (deg C): 0
   Power Limit: N/A
Server /chassis/power-cap-config/power-profile #
```
## 電力制限設定の詳細の表示

#### 手順

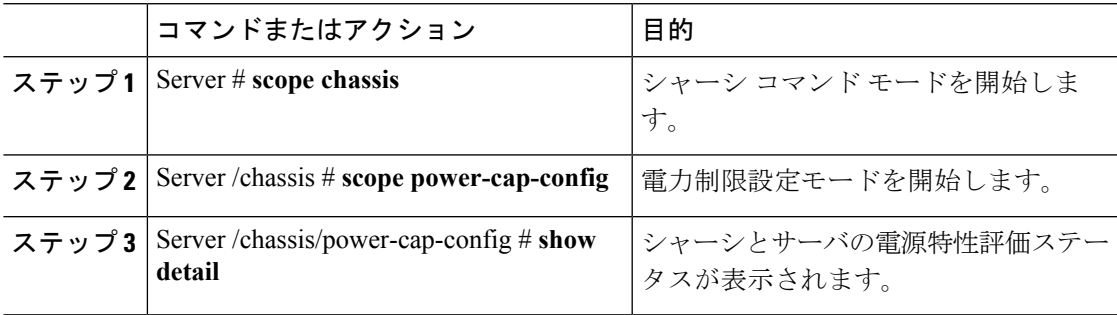

#### 例

この例では、電力制限設定に関する情報を表示する方法を示します。

```
Server # scope chassis
Server /chassis # scope power-cap-config
Server /chassis/power-cap-config # show detail
Chassis :
   Power Capping: yes
    Power Characterization Status: Completed
    Chassis Minimum (W): 756
    Chassis Maximum (W): 1089
   Chassis Budget (W): 1000
   Chassis Manageable Power Budget (W): 530
   Auto Balance Minimum Power Budget (W) : 966
   Auto Balance Efficient Budget (W): 1901
Server 1 :
    Power Characterization Status: Completed
    Platform Minimum (W): 163
   Platform Efficient (W): 396
    Platform Maximum (W): 362
   Memory Minimum (W): 1
   Memory Maximum (W): 0
   CPU Minimum (W): 95
   CPU Maximum (W): 241
Server 2 :
    Power Characterization Status: Completed
    Platform Minimum (W): 136
    Platform Efficient (W): 584
   Platform Maximum (W): 253
   Memory Minimum (W): 1
   Memory Maximum (W): 0
   CPU Minimum (W): 57
    CPU Maximum (W): 139
Server /chassis/power-cap-config #
```
## 電力モニタリングの詳細の表示

#### 手順

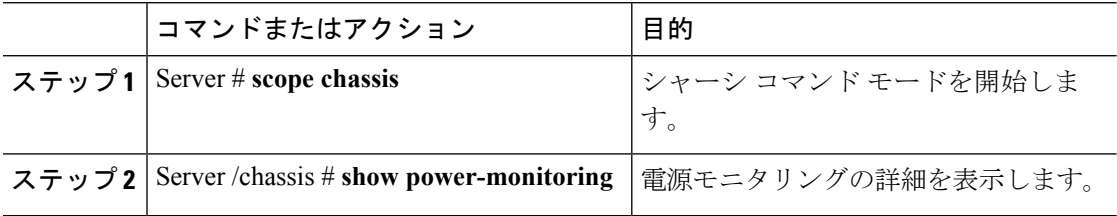

#### 例

この例では、電力モニタリングの詳細情報を表示する方法を示します。

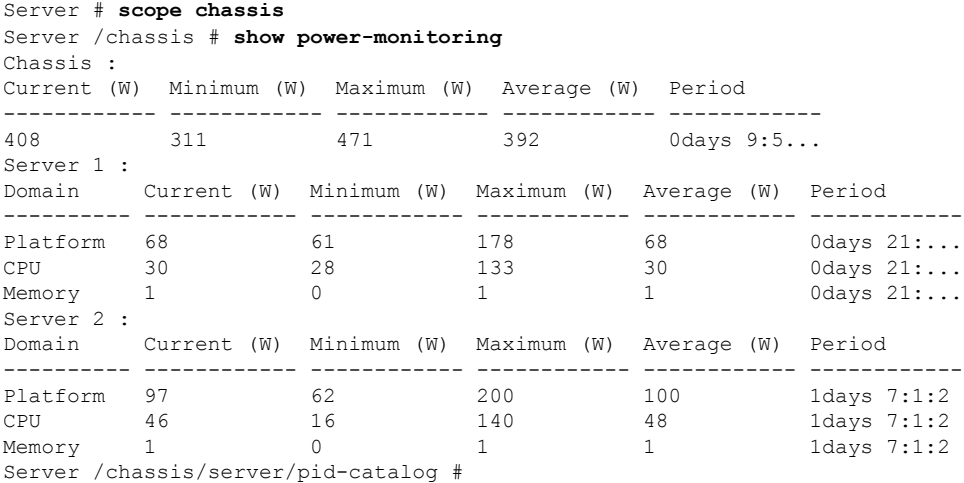

## **CUPS** 使用率の詳細

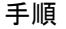

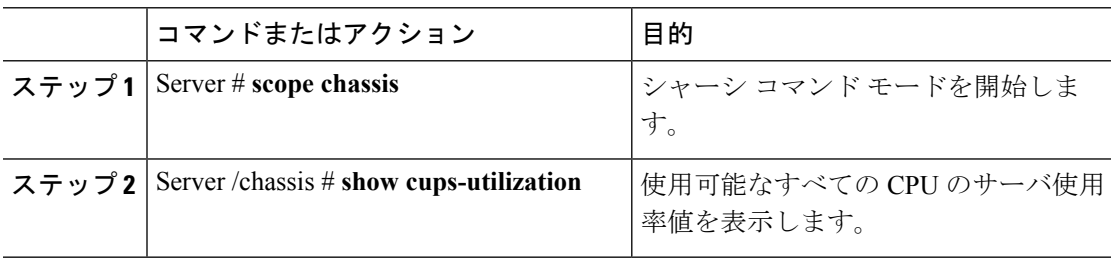

この例では、PCI スイッチの詳細を表示する方法を示します。

```
Server # scope chassis
Server /chassis # show cups-utilization
Server 1 :
CPU Utilization (%) Memory Utilization (%) I/O Utilization (%) Overall Utilization
( \frac{6}{6})-------------------- ----------------------- -------------------- ------------------------
0 0 0 0
Server 2 :
CPU Utilization (%) Memory Utilization (%) I/O Utilization (%) Overall Utilization
(%)
-------------------- ----------------------- -------------------- ------------------------
         \overline{0}
```
# <span id="page-34-0"></span>サーバのリセット

Ú

### 重要

ファームウェアまたは BIOS の更新が進行中の場合は、そのタスクが完了するまでサーバの電 源を変更しないでください。

#### 始める前に

このタスクを実行するには、user または admin 権限を持つユーザとしてログインする必要があ ります。

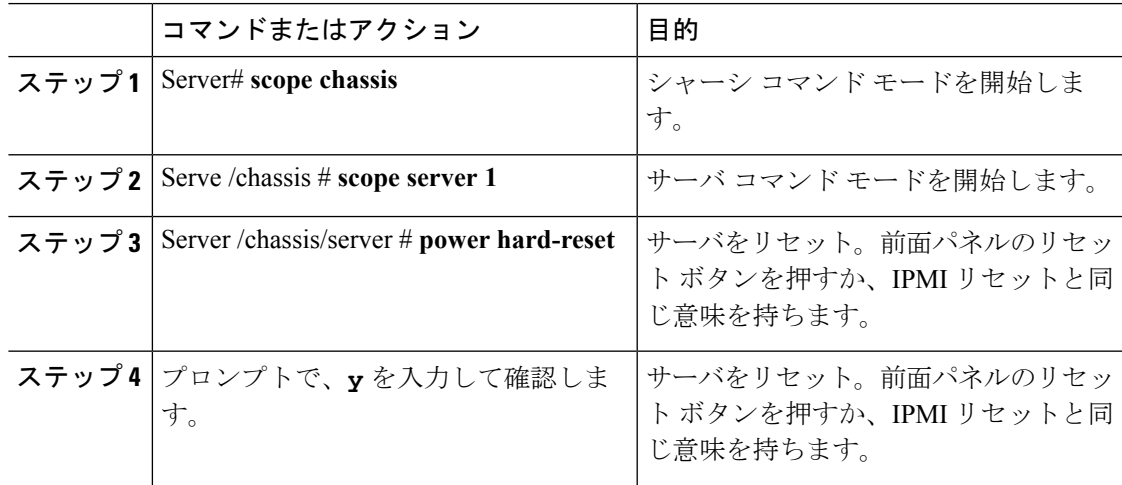

この例では、サーバ ハード リセットの電源を投入する方法を示します。

```
Server# scope chassis
Server# /chassis scope server 1
Server /chassis/server # power hard-reset
This operation will change the server's power state.
Do you want to continue with power control for Server 1 ?[y|N] y
Server /chassis/server # show
Server ID Power Serial Number Product Name PID UUID
--------- ----- ------------- ------------- ----------------
------------------------------------
1 Off FCH1848794D UCS S3260 UCSC-C3X60-SVRNB
60974271-A514-484C-BAE3-A5EE4FD16E06
```
#### Server /chassis/server#

# <span id="page-35-0"></span>サーバのシャットダウン

Ú

重要

ファームウェアまたは BIOS の更新が進行中の場合は、そのタスクが完了するまでサーバの電 源を変更しないでください。

#### 始める前に

このタスクを実行するには、user または admin 権限を持つユーザとしてログインする必要があ ります。

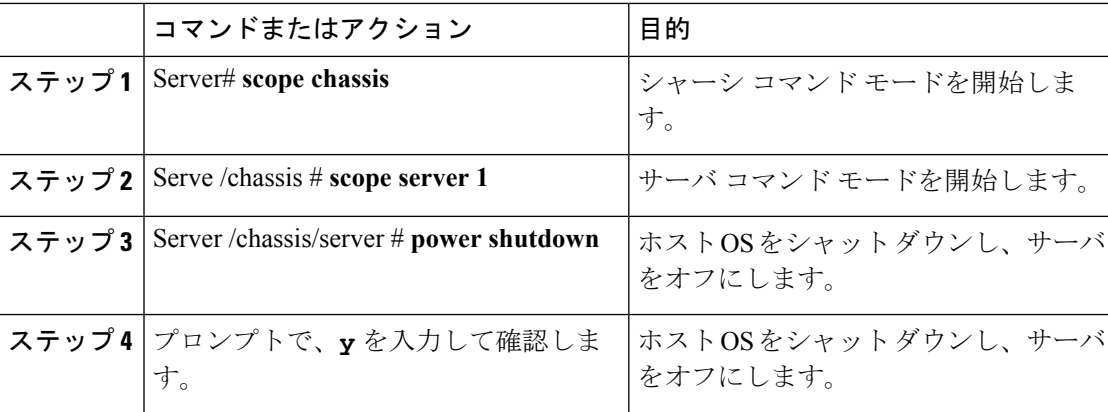

例 次の例は、サーバをシャット ダウンする方法を示します。 Server# **scope chassis** Server# /chassis **scope server 1** Server /chassis/server # **power shutdown** This operation will change the server's power state. Do you want to continue with power control for Server 1 ?[y|N] **y** Server /chassis/server # **show** Server ID Power Serial Number Product Name PID UUID UUID --------- ----- ------------- ------------- ---------------- ------------------------------------ 1 Off FCH1848794D UCS S3260 UCSC-C3X60-SVRNB 60974271-A514-484C-BAE3-A5EE4FD16E06 Server /chassis/server#

# <span id="page-36-0"></span>**DIMM** のブラックリストの設定

## **DIMM** のブラックリスト化

Cisco IMC で、デュアル インライン メモリ モジュール(DIMM)の状態は、SEL イベント レ コードに基づいています。BIOS が BIOS ポスト中のメモリ テスト実行時に 16000 のエラー件 数を伴う修正不可能なメモリ エラーまたは修正可能なメモリ エラーに遭遇した場合、DIMM は不良と判断されます。不良と判別された DIMM は機能しないデバイスと見なされます。

DIMM のブラックリスト化を有効にすると、Cisco IMC はメモリ テスト実行メッセージをモニ タし、あらゆる時点で DIMM SPD データ内でメモリ エラーに遭遇した DIMM をブラックリス トに載せます。これにより、ホストはこれらの DIMM をマップから外すことができます。

DIMMは、修正不可能なエラーが発生した場合にのみマッピング解除またはブラックリスト化 されます。DIMM がブラックリスト化されると、同じチャネル上にある他の DIMM が無視さ れるかディセーブルとなり、その DIMM は不良として見なされなくなります。

(注)

DIMM は、16000 の修正可能なエラーの場合はマッピング解除またはブラックリスト化されま せん。

### **DIMM** のブラックリストのイネーブル化

#### 始める前に

管理者としてログインする必要があります。

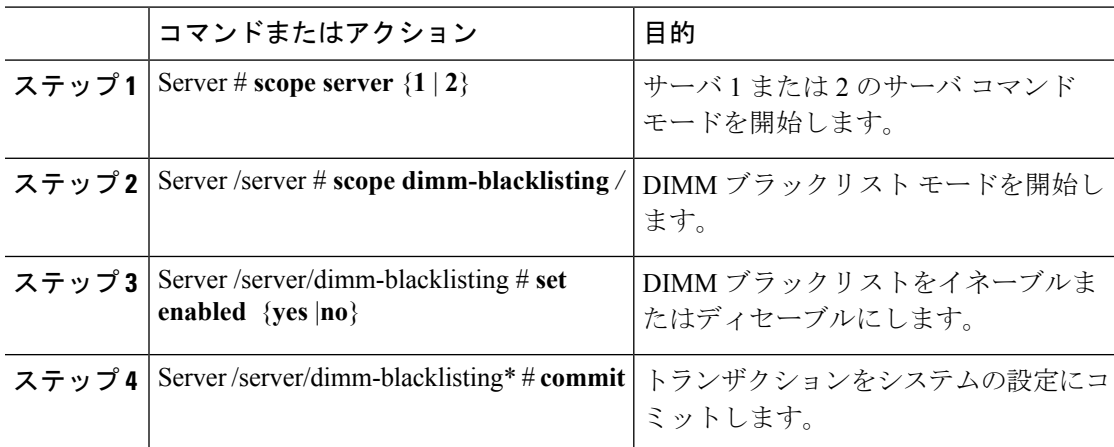

#### 手順

### 例

次に、DIMM のブラックリストをイネーブルにする例を示します。

```
Server # scope server 1
Server /server # scope dimm-blacklisting
Server /server/dimm-blacklisting # set enabled yes
Server /server/dimm-blacklisting* # commit
Server /server/dimm-blacklisting #
Server /server/dimm-blacklisting # show detail
DIMM Blacklisting:
     Enabled: yes
```
Server /server/dimm-blacklisting #

# <span id="page-37-0"></span>**BIOS** の設定

### **BIOS** ステータスの表示

#### 手順

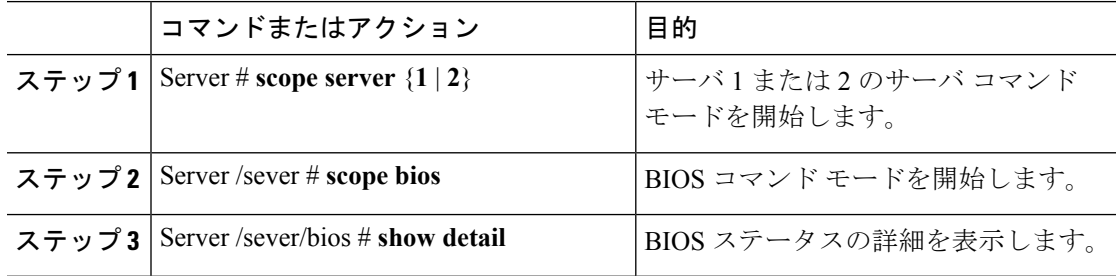

BIOS ステータス情報には、次のフィールドが含まれます。

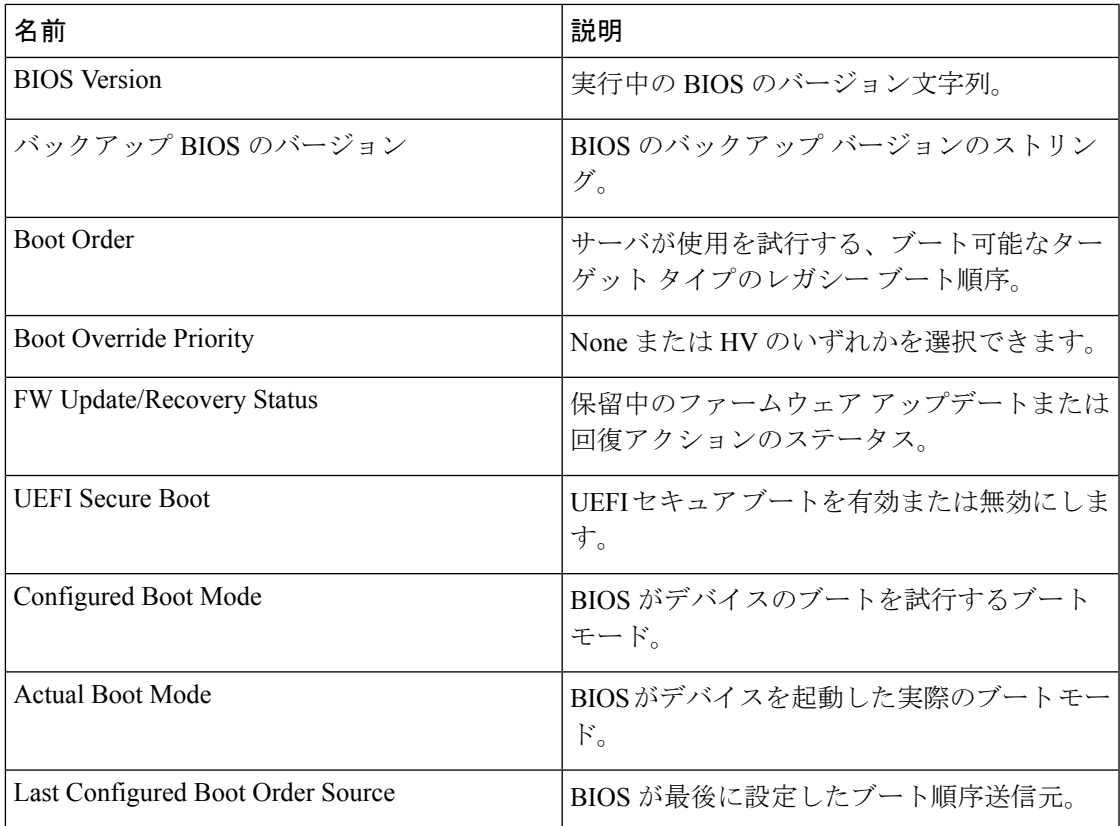

次に、BIOS ステータスを表示する例を示します。

```
Server# scope server 1
Server /sever # scope bios
Server /sever/bios # show detail
Server /sever/bios # show detail
BIOS:
   BIOS Version: server-name.2.0.7c.0.071620151216
   Backup BIOS Version: server-name.2.0.7c.0.071620151216
   Boot Order: (none)
    Boot Override Priority:
   FW Update/Recovery Status: None, OK
   UEFI Secure Boot: disabled
   Configured Boot Mode: Legacy
   Actual Boot Mode: Legacy
   Last Configured Boot Order Source: CIMC
Server /sever/bios #
```
## 主要な **BIOS** の設定

#### 始める前に

このタスクを実行するには、admin 権限を持つユーザとしてログインする必要があります。

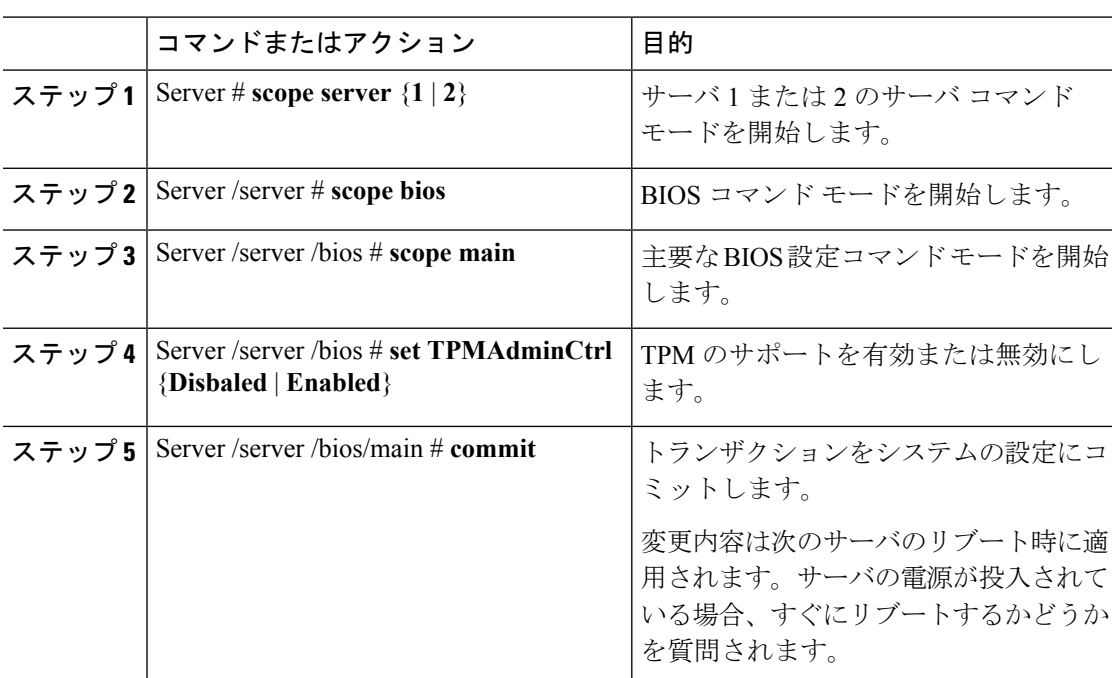

#### 手順

#### 例

メインのBIOSパラメータを設定し、トランザクションをコミットする例を示します。

```
Server /server # scope server 1
Server/server # scope bios
Server /server/bios # scope main
Server /server/bios/main # set TPMAdminCtrl Enabled
Server /server/bios/main *# commit
Changes to BIOS set-up parameters will require a reboot.
Do you want to reboot the system?[y|N] n
Changes will be applied on next reboot.
Server /server/bios/main #
```
## **BIOS** の詳細設定

#### 始める前に

このタスクを実行するには、admin 権限を持つユーザとしてログインする必要があります。

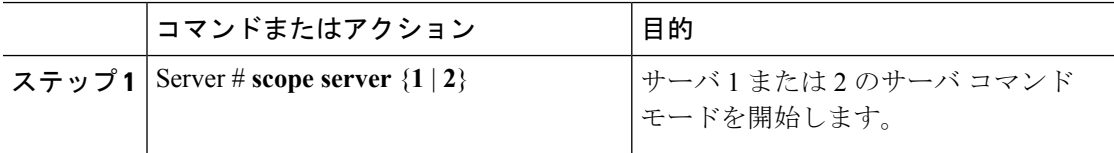

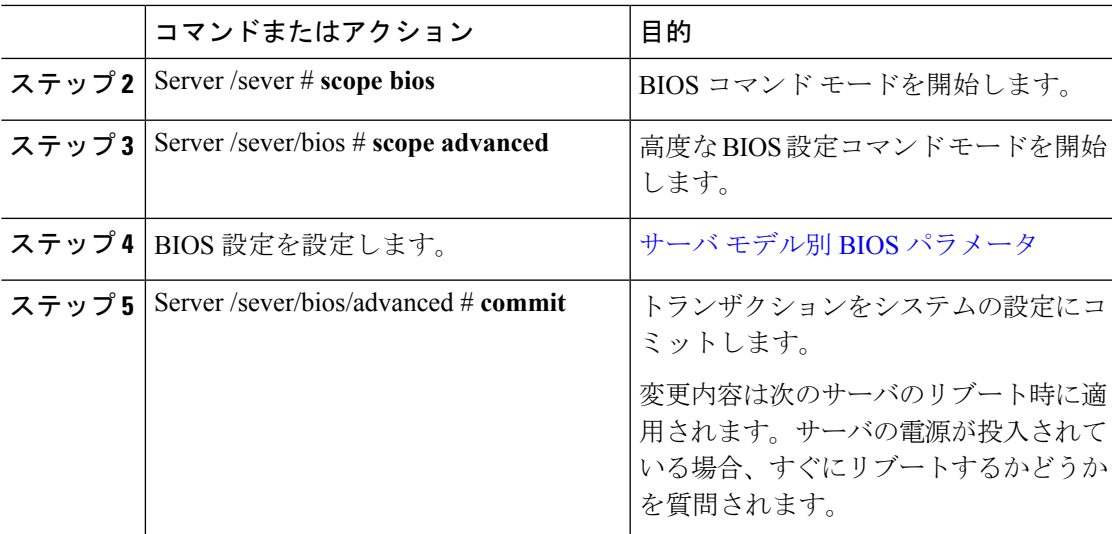

すべてのUSBドライブを有効にし、トランザクションをコミットする例を示します。

```
Server# scope server 1
Server/sever # scope bios
Server /sever/bios # scope advanced
Server /sever/bios/advanced # set AllUsbDevices Enabled
Server /sever/bios/advanced *# commit
Changes to BIOS set-up parameters will require a reboot.
Do you want to reboot the system?[y|N] n
Changes will be applied on next reboot.
Server /sever/bios/advanced #
```
## サーバ管理 **BIOS** の設定

#### 始める前に

このタスクを実行するには、admin 権限を持つユーザとしてログインする必要があります。

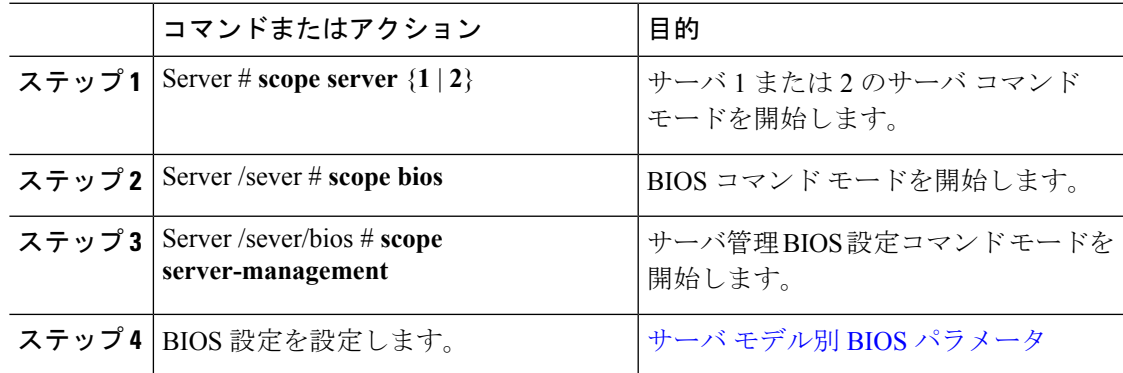

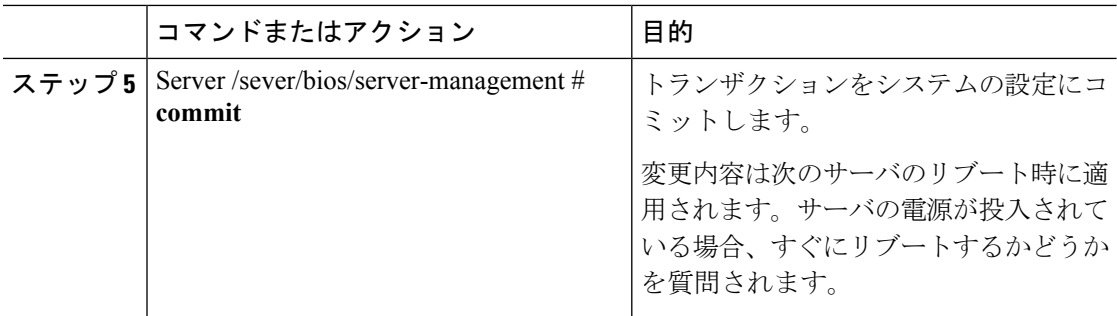

この例では、OSウォッチドッグタイマーを有効にし、トランザクションをコミットし ます。

```
Server# scope bios
Server /sever # scope bios
Server /sever/bios # scope server-management
Server /sever/bios/server-management # set OSBootWatchdogTimer Enabled
Server /sever/bios/server-management *# commit
Changes to BIOS set-up parameters will require a reboot.
Do you want to reboot the system?[y|N] n
Changes will be applied on next reboot.
Server /sever/bios/server-management #
```
## **BIOS** デフォルトの復元

#### 始める前に

このタスクを実行するには、admin 権限を持つユーザとしてログインする必要があります。

#### 手順

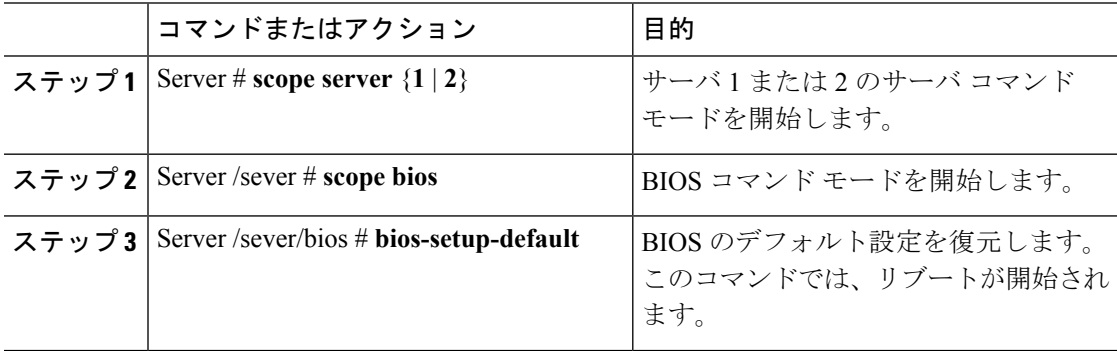

#### 例

次の例は、BIOS デフォルト設定を復元します。

```
Server# scope bios
Server/sever # scope bios
Server /sever/bios # bios-setup-default
This operation will reset the BIOS set-up tokens to factory defaults.
All your configuration will be lost.
Changes to BIOS set-up parameters will initiate a reboot.
Continue?[y|N]y
```
## **BIOS** セットアップの開始

#### 始める前に

- サーバの電源が投入されている。
- このタスクを実行するには、admin権限を持つユーザとしてログインする必要があります。

#### 手順

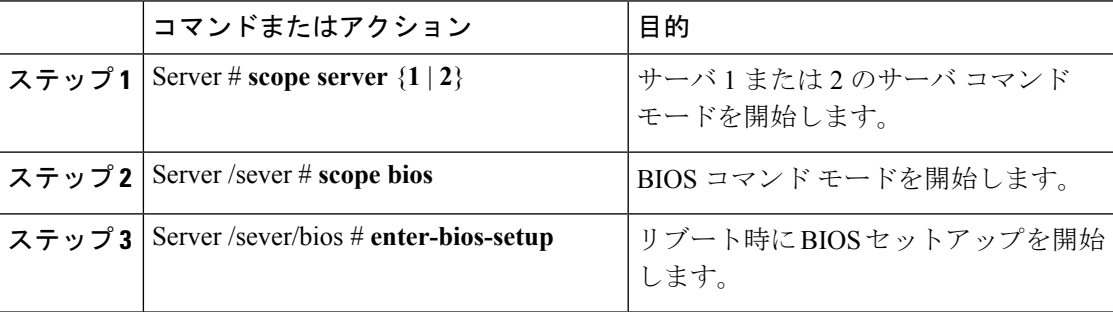

#### 例

次に、BIOS セットアップを開始できるようにする例を示します。

```
Server# scope server 1
Server /sever # scope bios
Server /sever/bios # enter-bios-setup
This operation will enable Enter BIOS Setup option.
Host must be rebooted for this option to be enabled.
Continue?[y|N]y
```
## **BIOS** の工場出荷時のデフォルト設定への復元

BIOS のコンポーネントが正常に動作しない場合、BIOS セットアップ トークンを工場出荷時 のデフォルト値に復元できます。

#### 始める前に

- このタスクを実行するには、admin権限を持つユーザとしてログインする必要があります。
- サーバの電源をオフにする必要があります。

#### 手順

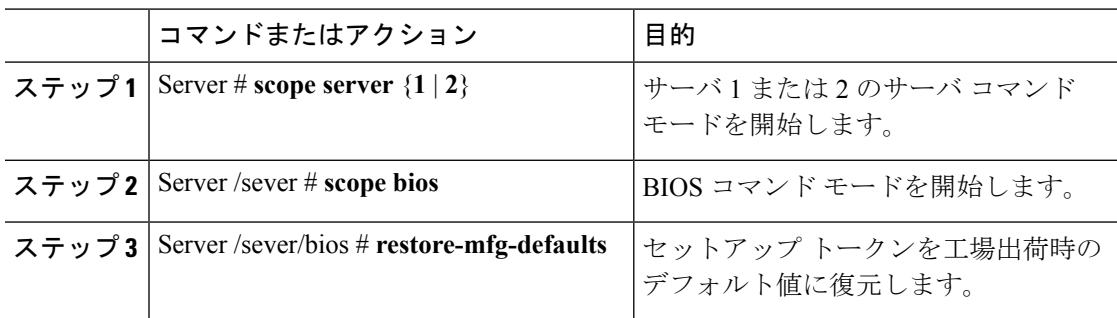

#### 例

次に、BIOS セットアップ トークンを工場出荷時のデフォルト値に復元する例を示し ます。

```
Server # scope bios
Server /sever/bios # restore-mfg-defaults
This operation will reset the BIOS set-up tokens to manufacturing defaults.
The system will be powered on.
Continue? [y|n] y
Server /sever/bios #
```
### **BIOS** プロファイル

CiscoUCSサーバでは、デフォルトのトークンファイルはすべてのサーバプラットフォームに 使用可能で、グラフィックユーザインターフェイス(GUI)、CLIインターフェイス、および XML API インターフェイスを使用して、これらのトークンの値を設定できます。サーバ パ フォーマンスを最適化するには、これらのトークン値を特定の組み合わせで設定する必要があ ります。

BIOS プロファイルを設定すると、正しい組み合わせのトークン値で事前設定されたトークン ファイルを使用できます。使用可能な事前設定されたプロファイルには、仮想化、高性能、低 電力などがあります。シスコの Web サイトからこれらの事前設定されたトークン ファイルの さまざまなオプションをダウンロードして、BMC を使用してサーバに適用できます。

ダウンロードしたプロファイルを編集して、トークンの値を変更したり、新しいトークンを追 加したりできます。これにより、応答時間を待機する必要なく、プロファイルを自分の要件に 合うようにカスタマイズできます。

### **BIOS** プロファイルの有効化

#### 始める前に

このタスクを実行するには、user または admin 権限でログインする必要があります。

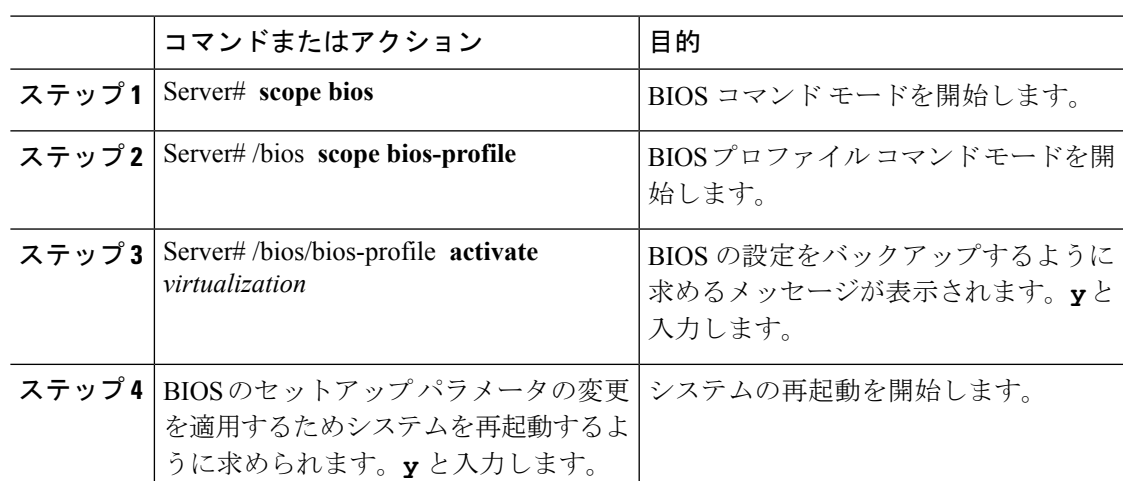

手順

#### 例

次に、指定した BIOS プロファイルをアクティブにする例を示します。

```
Server # scope bios
Server /bios # scope bios-profile
Server /bios/bios-profile # activate virtualization
It is recommended to take a backup before activating a profile.
Do you want to take backup of BIOS configuration?[y/n] y
backup-bios-profile succeeded.
bios profile "virtualization" deleted
Changes to BIOS set-up parameters will require a reboot.
Do you want to reboot the system?[y|N]y
A system reboot has been initiated.
Server /bios/bios-profile #
```
### **BIOS** プロファイルのバックアップの取得

#### 始める前に

このタスクを実行するには、user または admin 権限でログインする必要があります。

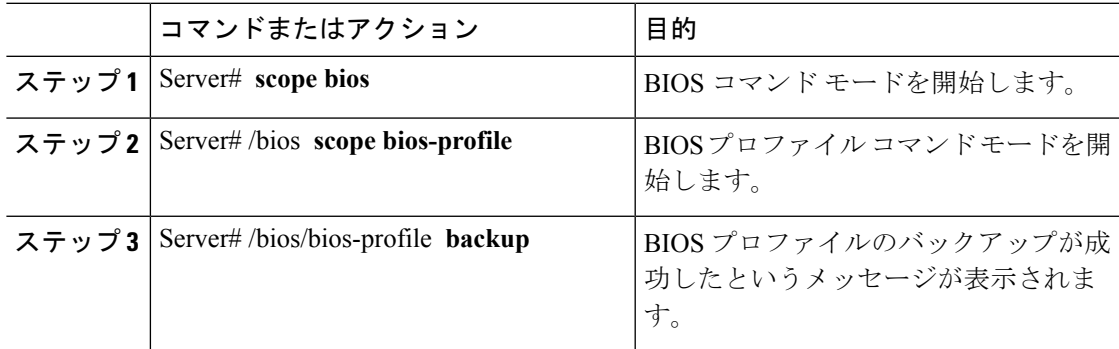

```
この例は、BIOS プロファイルをバックアップします。
```

```
Server # scope bios
Server /bios # scope bios-profile
Server /bios/bios-profile # backup
backup-bios-profile succeeded.
Server /bios #
```
### **BIOS** プロファイルの削除

#### 始める前に

このタスクを実行するには、user または admin 権限でログインする必要があります。

#### 手順

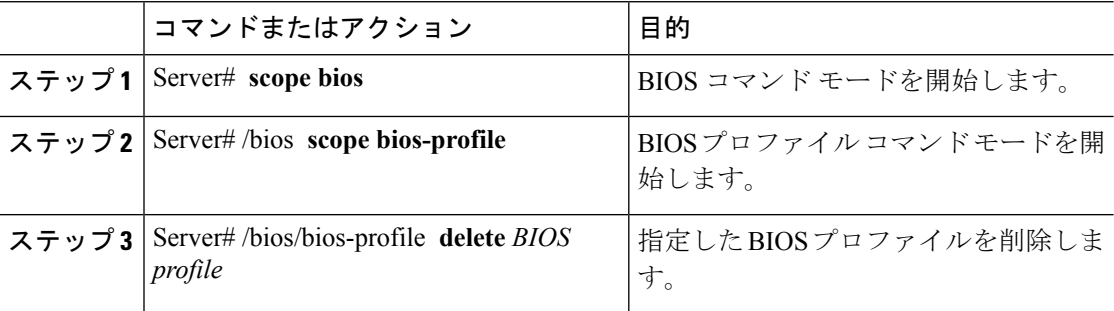

#### 例

この例では、指定した BIOS プロファイルを削除します。

```
Server # scope bios
Server /bios # scope bios-profile
Server /bios/bios-profile # delete performance
Server /bios/bios-profile #
```
### **BIOS** プロファイルの表示

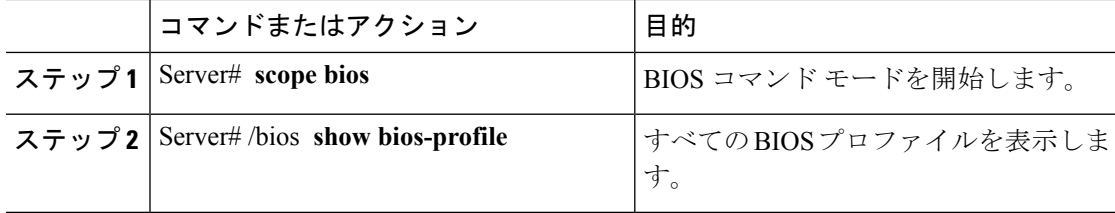

次に、BIOS プロファイルを表示する例を示します。

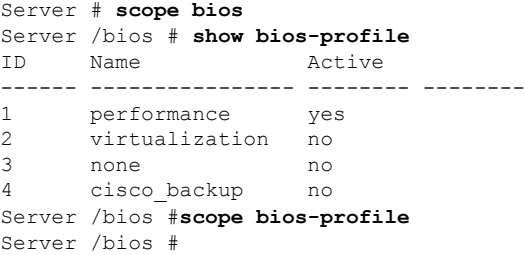

### **BIOS** プロファイルの情報の表示

#### 手順

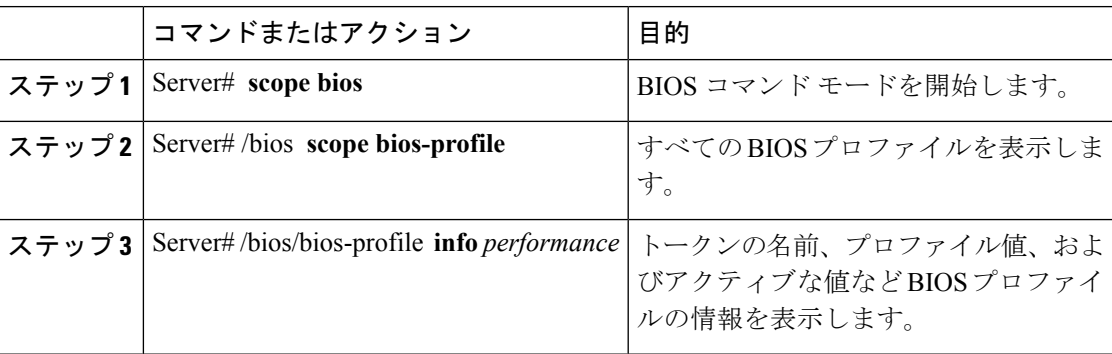

#### 例

この例では、指定した BIOS プロファイルの情報を表示します。

```
Server # scope bios
Server /bios # scope bios-profile
Server /bios/bios-profile # info performance
```
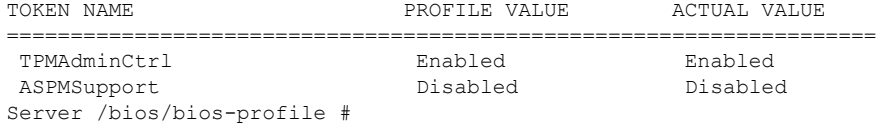

### **BIOS** プロファイルの詳細の表示

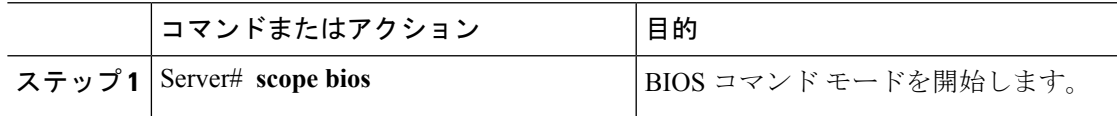

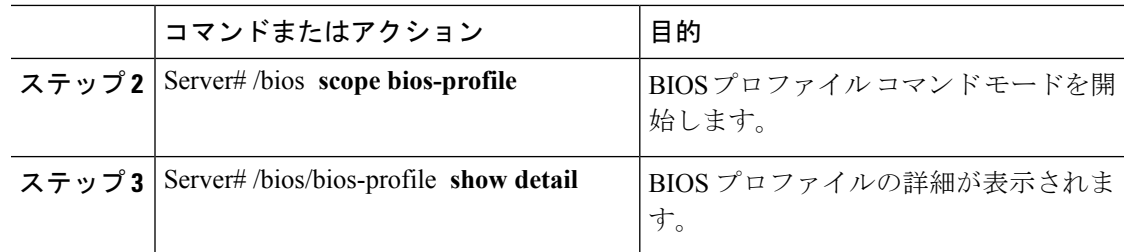

次に、BIOS プロファイルの詳細を表示する例を示します。

```
Server # scope bios
Server /bios # scope bios-profile
Server /bios/bios-profile # show detail
Active Profile: Virtualization
Install Status: bios profile install done
Server /bios/bios-profile #
```
# <span id="page-47-0"></span>製品 **ID**(**PID**)カタログの詳細の表示

#### 手順

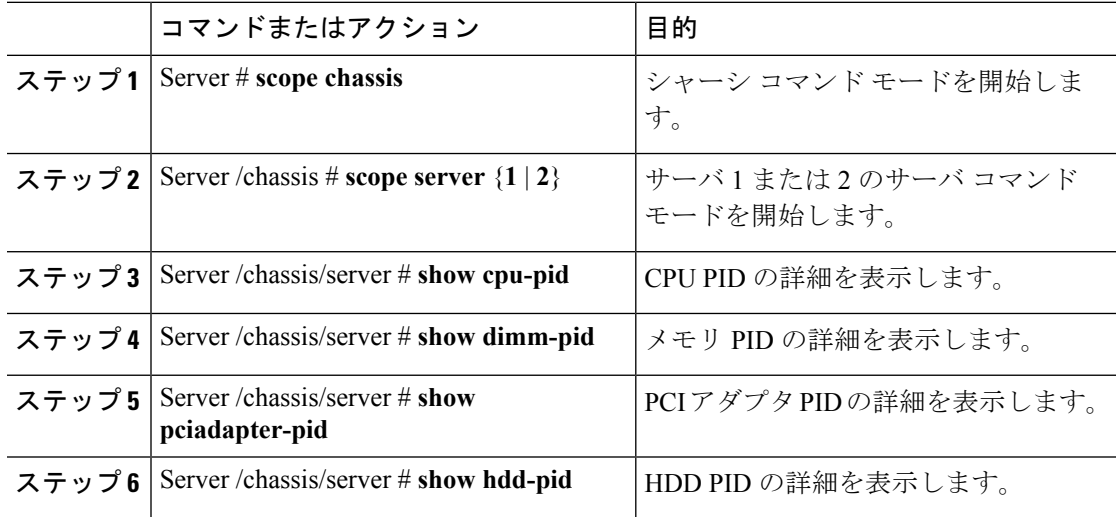

#### 例

次に、PID の詳細を表示する例を示します

```
Server # scope chassis
Server /chassis # scope server 1
Viewing CPU PID details
Server /chassis/server # show cpu-pid
Socket Product ID Model
```
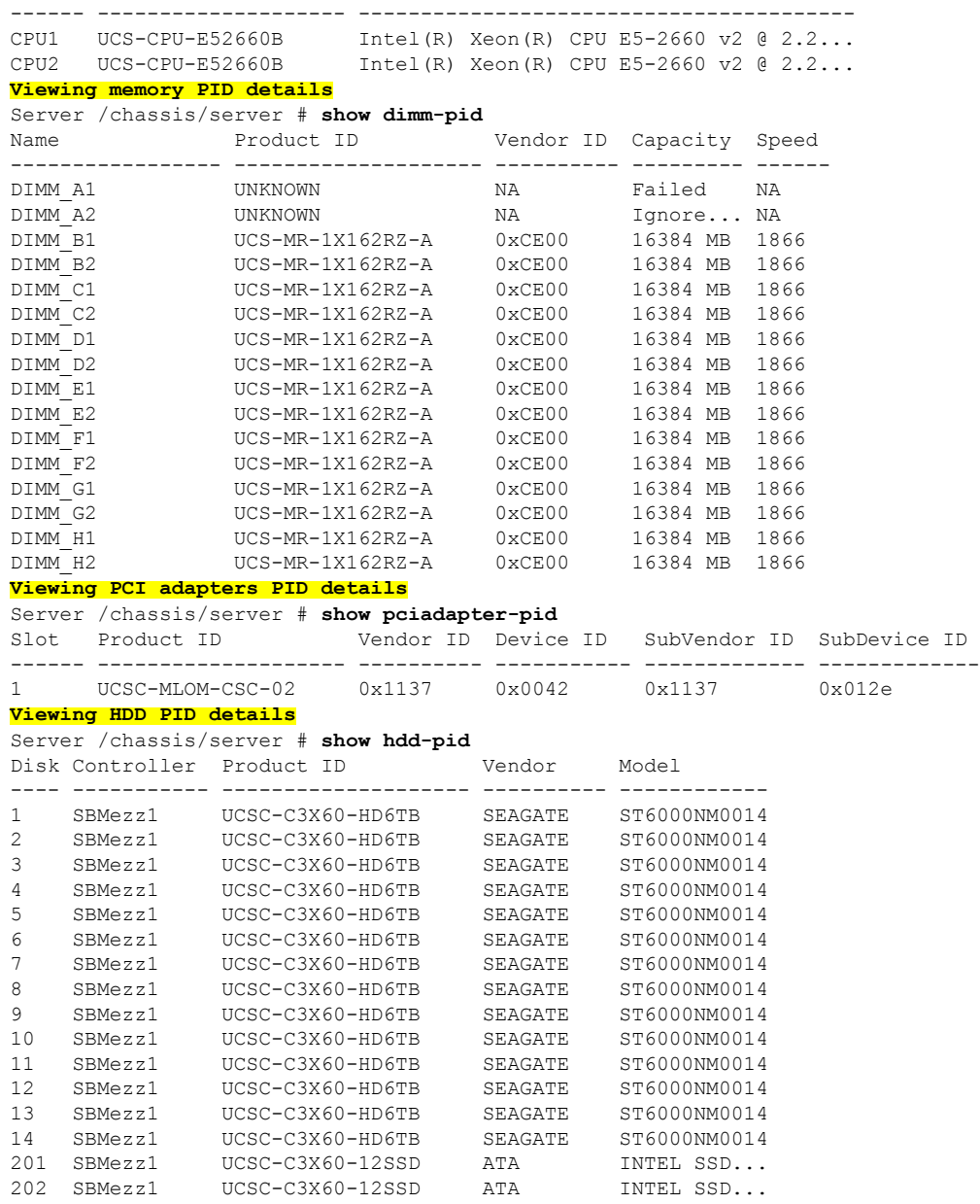

Server /chassis/server #

# <span id="page-48-0"></span>**PID** カタログのアップロードとアクティブ化

 $\triangle$ 

注意 PID カタログがアクティブになると、BMC が自動的に再起動します。

PID カタログをアクティブ化した後、サーバを再起動する必要があります。

#### 始める前に

このタスクを実行するには、admin 権限を持つユーザとしてログインする必要があります。

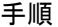

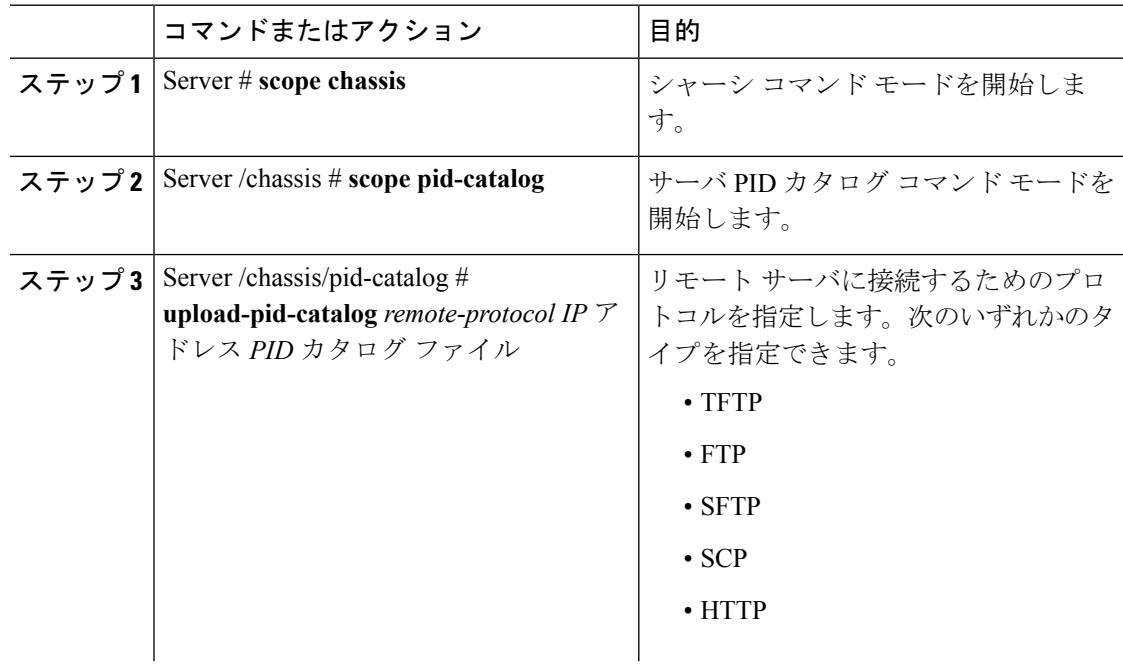

I

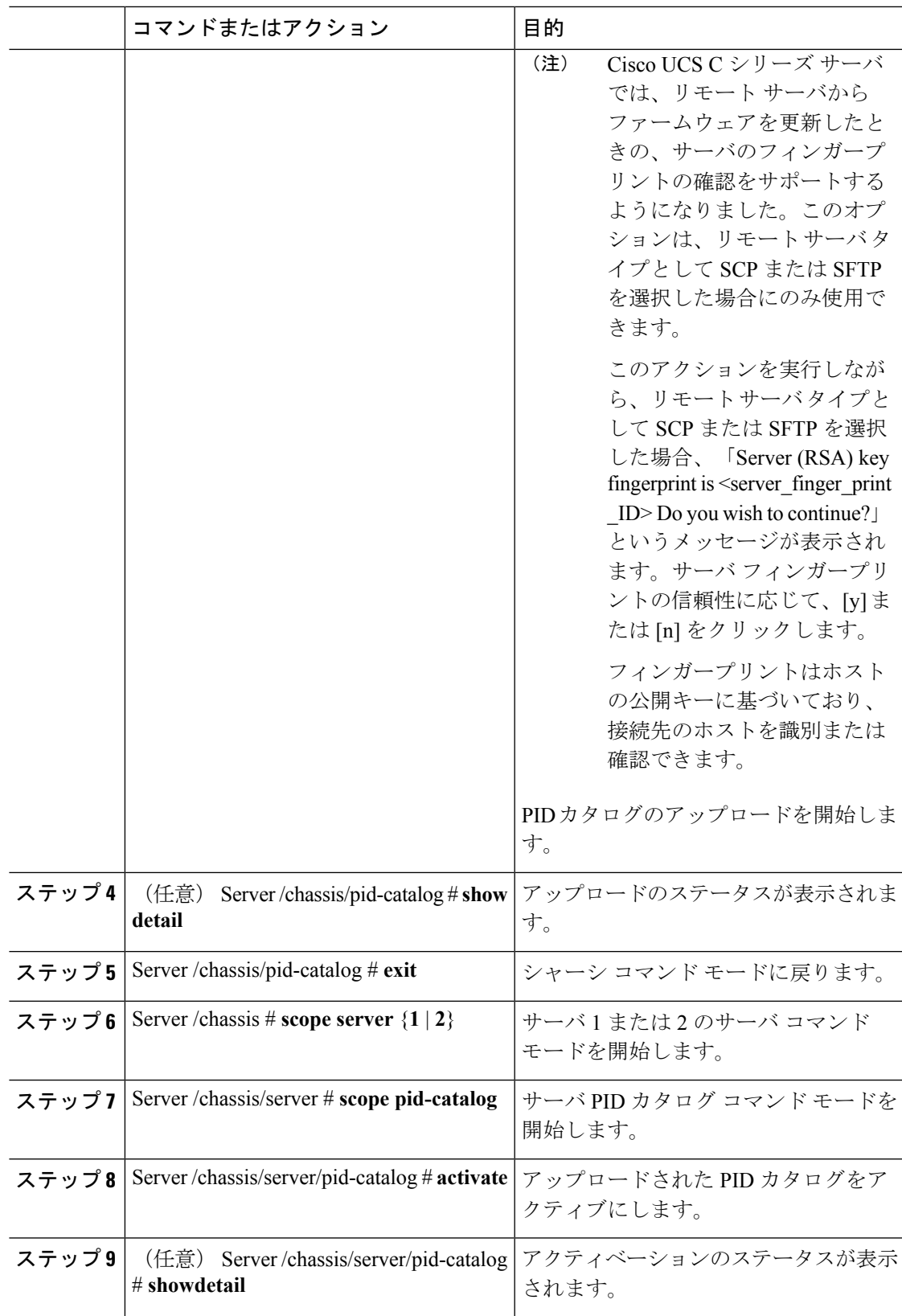

次に、PID カタログをアップロードし、アクティブにする例を示します。

```
Server # scope chassis
Server /chassis # scope pid-catalog
Uploading PID catalog
Server /chassis/pid-catalog # upload-pid-catalog tftp 10.10.10.10
pid-ctlg-2_0_12_78_01.tar.gz
upload-pid-catalog initialized.
Please check the status using "show detail".
Server /chassis/pid-catalog # show detail
   Upload Status: Upload Successful
Activating the uploaded PID catalog
Server /chassis/pid-catalog # exit
Server /chassis # scope server 2
Server /chassis/server # scope pid-catalog
Server /chassis/server/pid-catalog # activate
Successfully activated PID catalog
Server /chassis/server/pid-catalog # show detail
   Upload Status:
   Activation Status: Activation Successful
   Current Activated Version: 2.0(12.78).01
Server /chassis/server/pid-catalog #
```
# <span id="page-51-0"></span>**PID** カタログの削除

$$
\sqrt{V}
$$

注意 PID カタログが削除されると、BMC が自動的に再起動します。

PID カタログを削除した後、サーバを再起動する必要があります。

#### 始める前に

このタスクを実行するには、admin 権限を持つユーザとしてログインする必要があります。

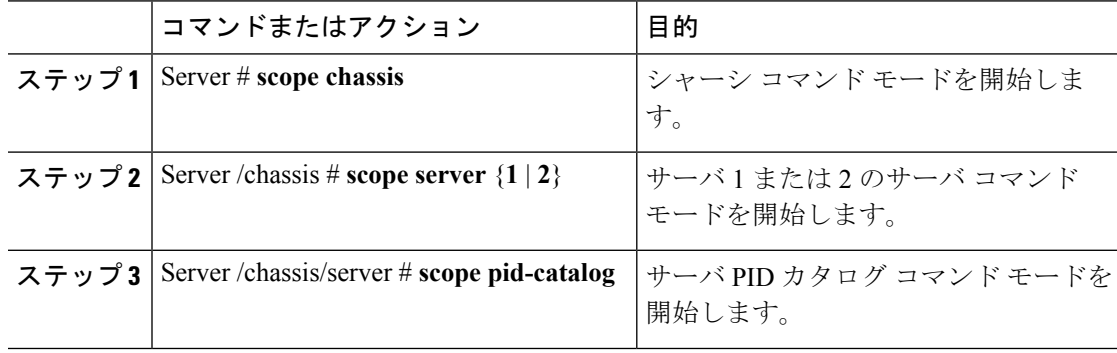

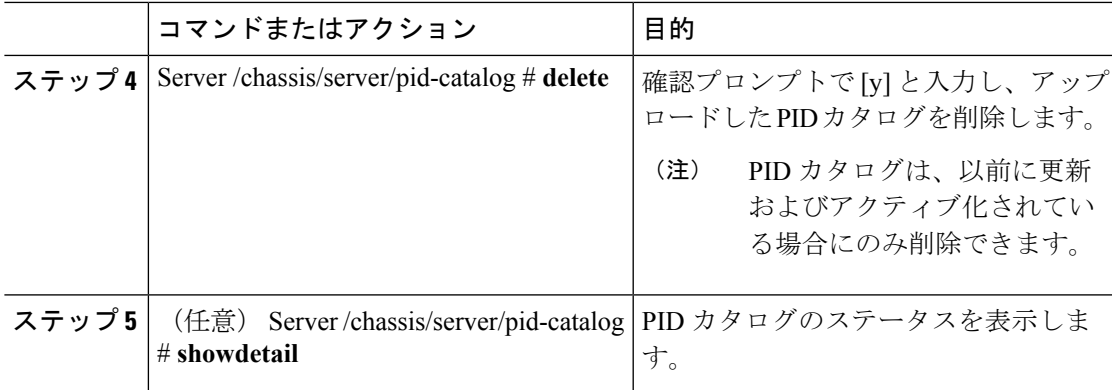

次に、PID カタログをアップロードし、アクティブにする例を示します。

```
Server # scope chassis
Server /chassis # scope server 2
Server /chassis/server # scope pid-catalog
Server /chassis/server/pid-catalog # delete
CIMC will be automatically rebooted after successful deletion of the uploaded catalog
file.
Once this is complete, a host reboot will be required for the catalog changes to be
reflected in
the BIOS and host Operating System Continue?[y|N]y
Server /chassis/server/pid-catalog # show detail
PID Catalog:
   Upload Status: N/A
   Activation Status: N/A
    Current Activated Version: 4.1(0.41)
Server /chassis/server/pid-catalog #
```
# <span id="page-52-0"></span>永続メモリ モジュール

### 永続メモリ モジュール

Cisco UCS S シリーズ リリース 4.0(4) は、Intel® Optane™ Data Center 永続メモリ モジュール (第 二世代インテル® Xeon® Scalable プロセッサに基づく UCM M5 サーバ上) のサポートを導入しま す。永続メモリ モジュールは、第二世代インテル® Xeon® Scalable プロセッサでのみ使用でき ます。

永続メモリ モジュールは、メモリの低遅延とストレージの永続化を実現する不揮発性メモリ モジュールです。永続メモリ モジュールに保存されているデータは、他のストレージ デバイ スに比べてすぐにアクセスでき、電源サイクルで保持されます。

永続メモリ モジュールの設定の詳細については、『Cisco UCS: Intel® [Optane](https://www.cisco.com/c/en/us/td/docs/unified_computing/ucs/persistent-memory/b_Configuring_Managing_DC-Persistent-Memory-Modules.html)™ Data Center 永続 [メモリモジュールの設定と管理](https://www.cisco.com/c/en/us/td/docs/unified_computing/ucs/persistent-memory/b_Configuring_Managing_DC-Persistent-Memory-Modules.html)』を参照してください。

永続メモリ モジュール

 $\mathbf I$